# **FLYMASTER**

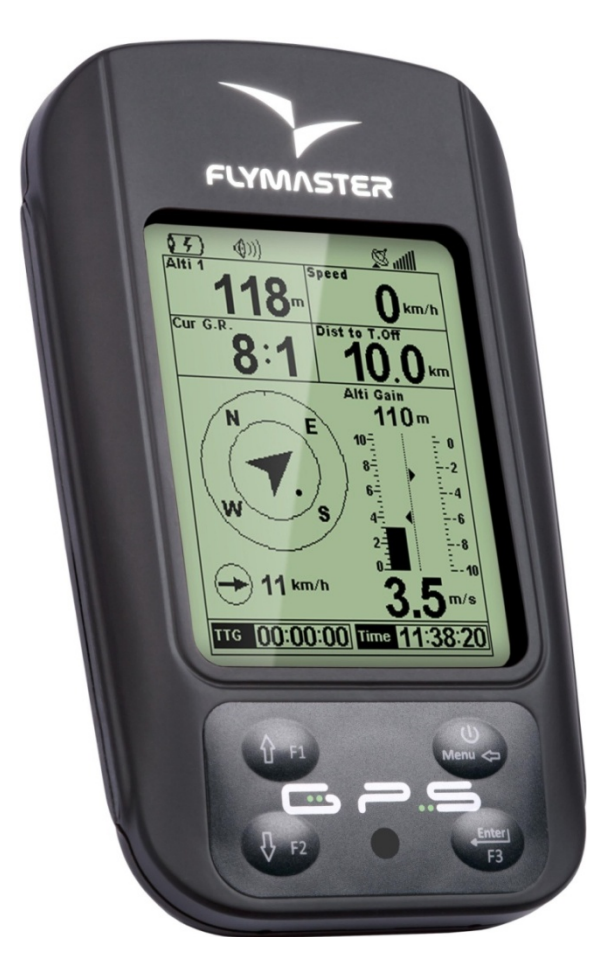

# **FLYMASTER GPS**

Руководство пользователя Версия 3.0

**[www.flymaster.ru](http://www.flymaster.ru/)**

### **ОГЛАВЛЕНИЕ**

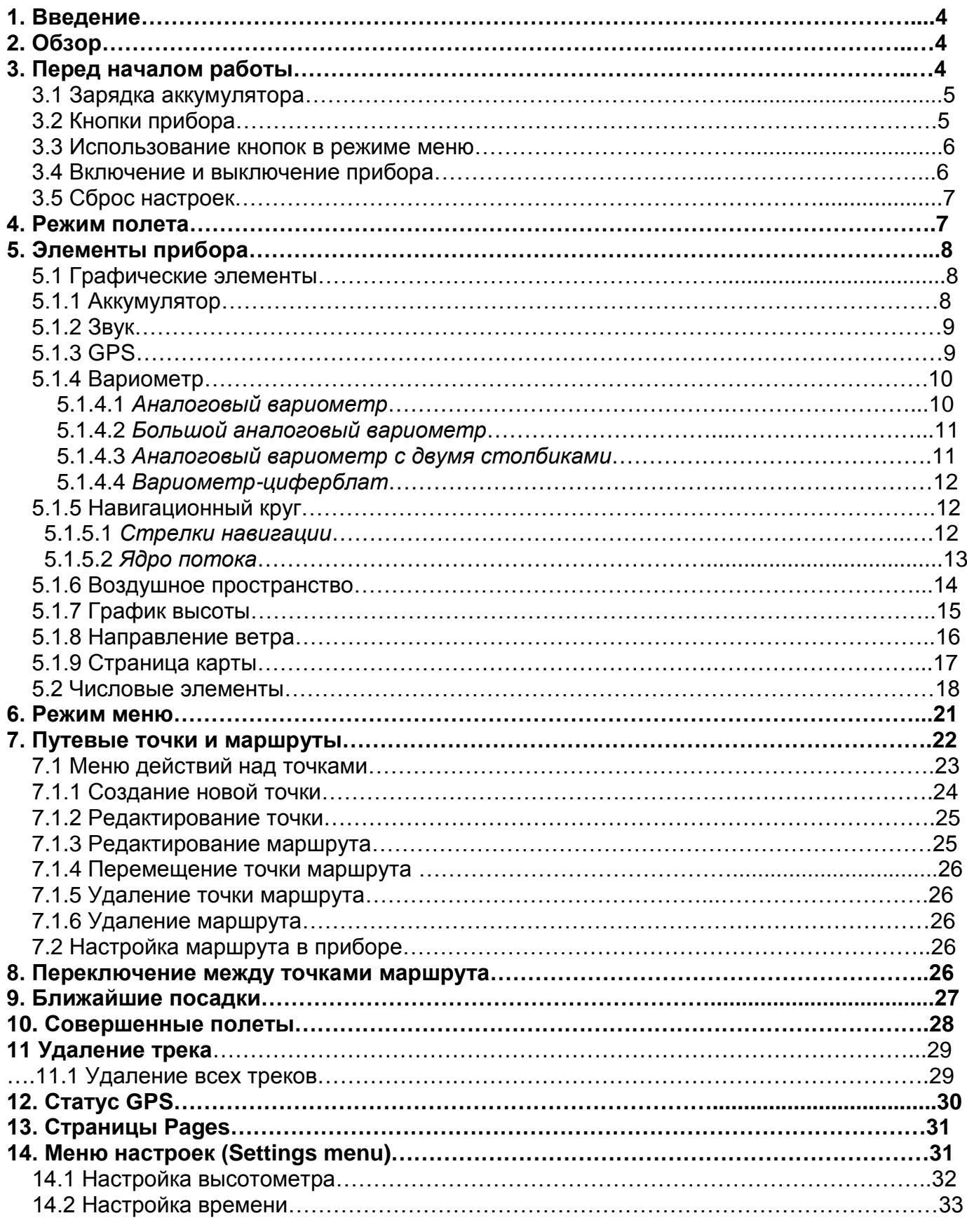

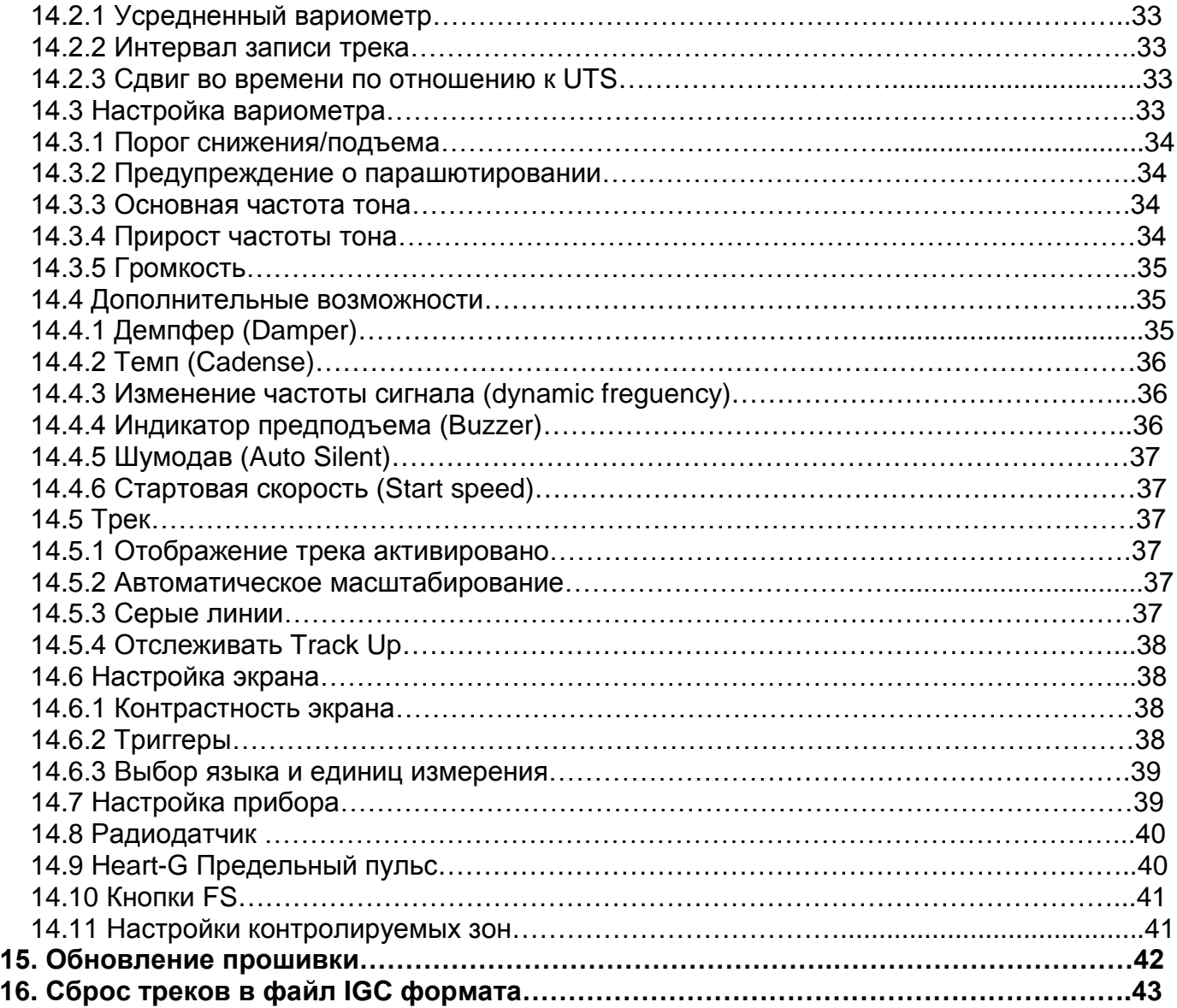

### **1 Введение**

Спасибо, что выбрали **Flymaster GPS**. Если у Вас есть вопросы или комментарии относительно использования нашего оборудования, вы можете посетить наш сайт **[www.flymaster.ru](http://www.flymaster.ru/)** или свяжитесь с нашей службой поддержки (**[flymaster.ru@gmail.com](mailto:flymaster.ru@gmail.com)**). Это руководство охватывает прошивки вплоть до версии 1.03А. Если у вас более свежая версия прошивки, некоторые функции могут отсутствовать.

### **2 Обзор**

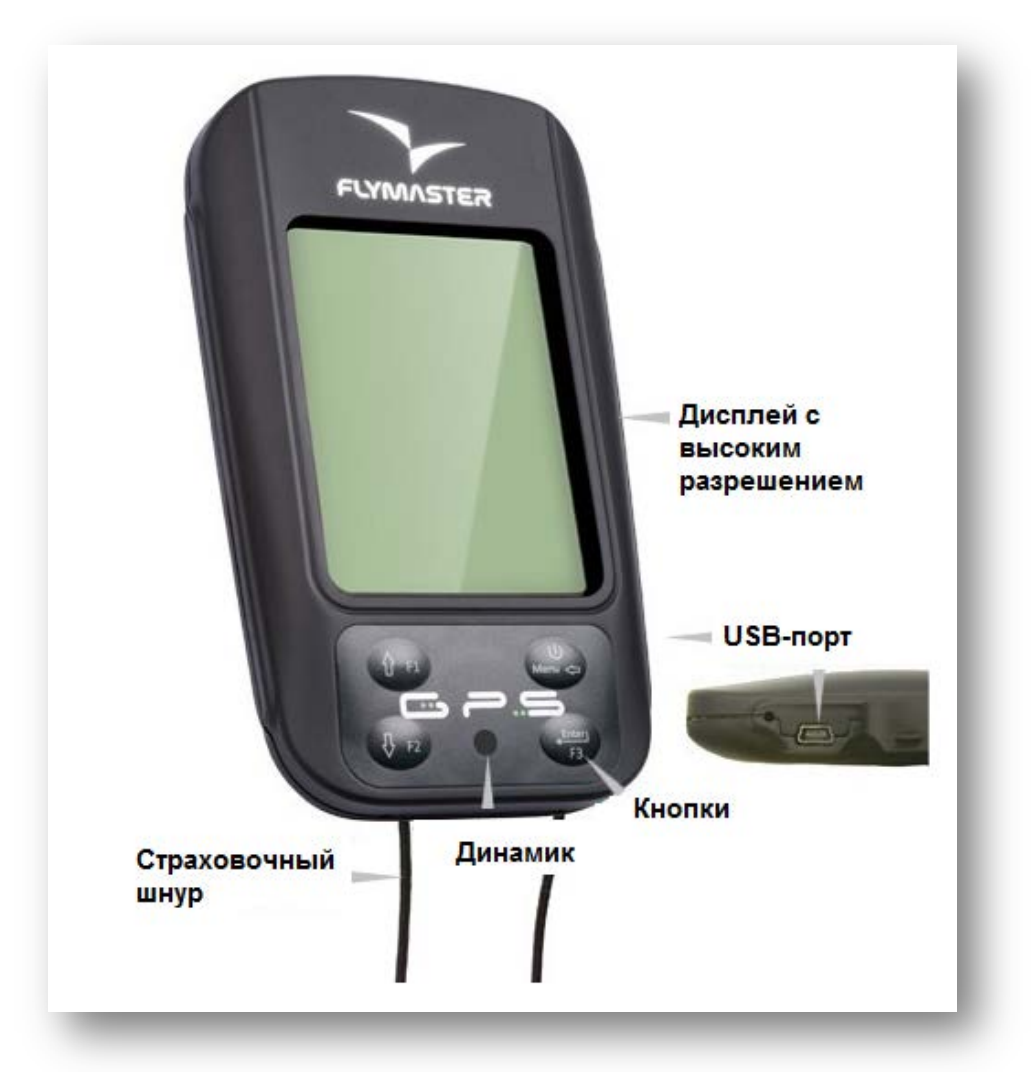

*Рисунок 1. Внешний вид прибора*

### **3 Перед началом работы**

Полностью зарядите аккумулятор перед использованием **Flymaster GPS** в первый раз.

www.flymaster.ru CTD CONSERVIEW CONSERVERSE CONSERVERSE CONSERVERSE CONSERVERSE CONSERVERSE CONSERVERSE CONSERVERSE CONSERVERSE CONSERVERSE CONSERVERSE CONSERVERSE CONSERVERSE CONSERVERSE CONSERVERSE CONSERVERSE CONSERVER

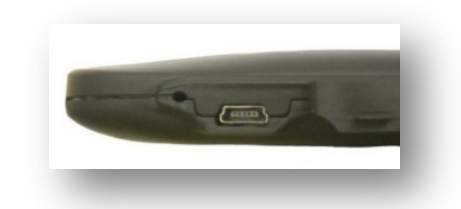

*Рисунок 2. USB-разъем*

Заряжать можно как через USB-порт, так и через обычную зарядку 220В. Разъем USB находится справа сбоку (см. рис.2).

### **3.1 Зарядка аккумулятора**

У **Flymaster GPS** новая система управления зарядом аккумулятора, которая дает пилоту более точную информацию о состоянии заряда, времени зарядки и оставшемся времени работы.

Для зарядки аккумулятора **Flymaster GPS** можно использовать обычное зарядное устройство, кабель USB или автомобильное зарядное устройство. Рекомендуется использовать только штатные зарядки, чтобы избежать повреждения модуля управления питанием.

Зарядка или информация о состоянии батареи отображается в Меню отключения прибора (**Shutdown MENU**).

Если прибор не заряжается, то остаточный уровень заряда показан в процентном соотношении. Кроме того, отображается остаточный заряд батареи. Оба значения рассчитываются на основе среднего потребления прибора с момента последней зарядки. Естественно, любые изменения в потреблении увеличивают ошибку измерений. **Flymaster GPS** может заряжаться в быстром или медленном режиме. Выбор режима зарядки делается автоматически.

Режим быстрой зарядки включается только при зарядке от сети 220 или от прикуривателя автомобиля.

При зарядке от компьютера с помощью кабеля USB включается режим медленной зарядки.

**Запомните: при включенном приборе зарядки от компьютера не происходит. Чтобы прибор заряжался с помощью кабеля USB, надо его выключить.**

Сведения о состоянии заряда батареи можно посмотреть на странице отключения или в центре экрана, когда прибор выключен и заряжается. В обоих случаях отобразится информация о режиме зарядки (медленная или быстрая), текущий заряд батареи в процентах и время, оставшееся до полной зарядки батареи.

**Запомните: следует избегать зарядки прибора при высоких температурах, чтобы избежать перегрева батареи.**

### **3.2 Кнопки прибора**

В интерфейсе Flymaster GPS всего 4 кнопки (см. рис. 3). В данной инструкции мы будем называть кнопку MENU- S1,кнопку ENTER - S2, кнопку стрелка вверх UP - S3, кнопку стрелка вниз DOWN- S4. Каждой кнопке соответствует две функции, в зависимости от режима, в котором находится прибор: режим полета или режим меню. Кроме того, кнопкой **MENU** прибор включается.

www.flymaster.ru **C**roania Company Company Company Company Company Company Company Company Company Company Company Company Company Company Company Company Company Company Company Company Company Company Company Company Co

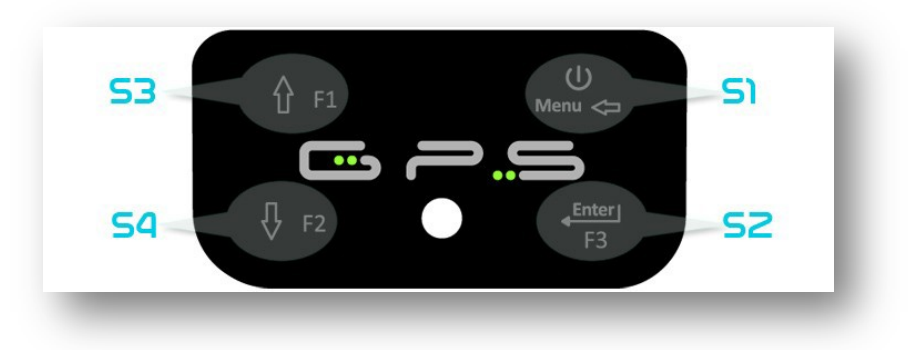

*Рисунок 3. Кнопки*

В режиме полета функции кнопок **S2**, **S3** и **S4** настраиваются пользователем. Их можно задать в разделе меню **MENU**->**Settings**->**FS Keys** (см. раздел 14.10). В режиме меню у всех четырех кнопок функции соответствуют нарисованному на них символу.

### **3.3 Использование кнопок в режиме меню**

Настройки прибора можно изменять при помощи меню. Процедура изменения параметра включает в себя вход в режим меню, выбор нужной опции и затем изменение значения соответствующего поля.

В режим меню можно войти, нажав кнопку **MENU** в режиме полета. Кнопки **UP** и **DOWN** служат для навигации по пунктам меню.

Выберите нужный пункт (он выделится серым цветом) и нажмите кнопку **ENTER**. В зависимости от выбранного пункта появится либо еще одно меню, либо список полей данных. Чтобы вернуться на уровень выше, нажмите кнопку **MENU.**

При входе в режим изменения полей данных связанный с ними пункт меню станет серым, а соответствующее поле данных – выделенным. Меняйте значение поля при помощи кнопок **UP** и **DOWN**, пока не выберите нужное. Нажатие кнопки **ENTER**  активирует следующее поле данных или на следующий символ/цифру. Напротив, нажатие на кнопку **MENU** возвращает на предыдущее поле или символ/цифру. Нажатие кнопки **ENTER** на последнем поле сохраняет все изменения и происходит переход на предыдущий уровень. Если же на первом поле данных нажать кнопку **MENU**, все изменения будут отменены и произойдет переход на предыдущий уровень.

При настройке поля, состоящего из нескольких символов (например, при вводе названия путевой точки), после ввода нужных символов нажмите кнопку **ENTER** и удерживайте ее не менее двух секунд. При этом курсор перейдет на следующее поле данных или на предыдущий уровень, если дальше нет полей данных для редактирования.

### **3.4 Включение и выключение прибора**

Чтобы включить **Flymaster GPS**, нажмите кнопку **S1** (**MENU**) на короткое время. Появится стартовый экран с 10 секундным обратным отсчетом времени. Нажатие кнопки **S2** (**ENTER**) запустит прибор сразу в режиме полета.

Если кнопку **S2** (**ENTER**) не нажать вовремя, прибор выключится. Чтобы выключить прибор войдите в режим меню, нажав кнопку **S1** (**MENU**) и при помощи кнопок со стрелками **S3** и **S4** выберите пункт меню **Shutdown** и нажмите **S2** (**ENTER**).

### **3.5 Сброс настроек**

Сброс настроек позволяет перезагрузить прибор если он завис или не реагирует на действия пилота. Чтобы перезагрузить прибор, нажмите кнопки **S1** (**MENU**) и **S4** (стрелка вниз) одновременно и удерживайте их не менее двух секунд.

### **4 Режим полета**

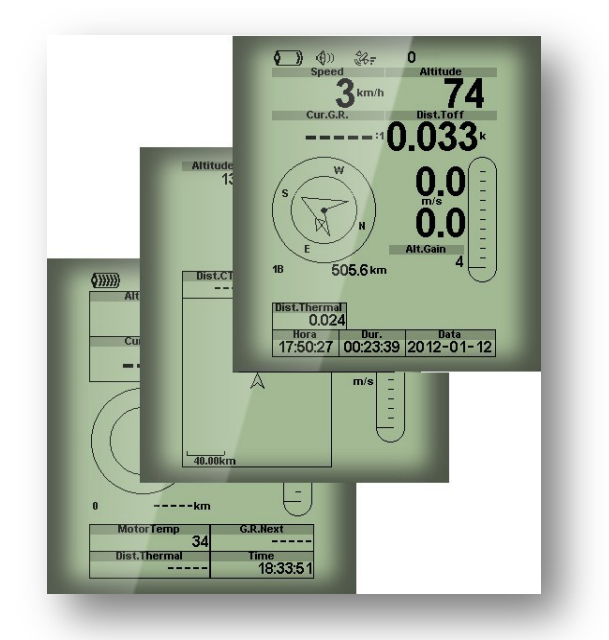

*Рисунок 4. Пример страниц схемы*

У **Flymaster GPS** два основных режима работы – режим полета и режим меню. Режим полета используется во время совершения полета и позволяет пользователю видеть такие параметры, как высоту, скорость или изменение скороподъемности.

В памяти прибора может храниться до 16 настраиваемых страниц (см. рис.4). Каждая страница представляет собой полностью конфигурируемый пользователем вариант отображения дисплея.

Набор из 16 страниц называется **Схемой**. Настроив страницы в **Схеме**, пользователь может легко переключаться между ним и в режиме полета, настроив одну из кнопок (см. раздел 14.6.2) а также через меню прибора меню «page».

Страницы **Схемы** можно легко сконфигурировать при помощи бесплатного приложения **Flymaster Designer**, которое можно скачать с сайта российского представителя [www.flymaster.ru](http://www.flymaster.ru/). Интуитивно понятный интерфейс программы позволяет создать бесконечное множество вариантов схем и сохранять их для дальнейшего использования и редактирования.

Подробнее о программе **Flymaster Designer** можно узнать на [www.flymaster.ru.](http://www.flymaster.ru/) Моделирование **Схемы** заключается в расположении объектов, называемых Элементами в нужные части экрана с соответствующими размерами на каждой или нескольких из 16 страниц. Поскольку **Flymaster Designer** снабжен визуальным редактором, можно сразу увидеть как будет выглядеть дисплей прибора после загрузки в него **Схемы**. Доступные элементы будут рассмотрены далее.

### **5. Элементы прибора**

Элементы – это объекты, которые предоставляют пользователю ту или иную информацию. Они могут быть графическими или цифровыми. У каждого элемента есть изменяемый набор характеристик для придания им нужного вида и положения.

### **5.1 Графические элементы**

Графические элементы выдают информацию в виде картинки. Размеры большинства графических элементов фиксированы, а вот расположение на экране можно менять. Поскольку программное обеспечение для прибора **Flymaster GPS** постоянно совершенствуется, список графических элементов, скорее всего, будет расширяться. На данный момент в нем есть следующие элементы.

### **5.1.1 Аккумулятор**

Элемент Аккумулятор (**Battery**) показывает картинку с текущим уровнем заряда аккумулятора. В Таблице 1 показано соотношение картинки и реального уровня заряда батареи в процентах. Размеры картинки менять нельзя.

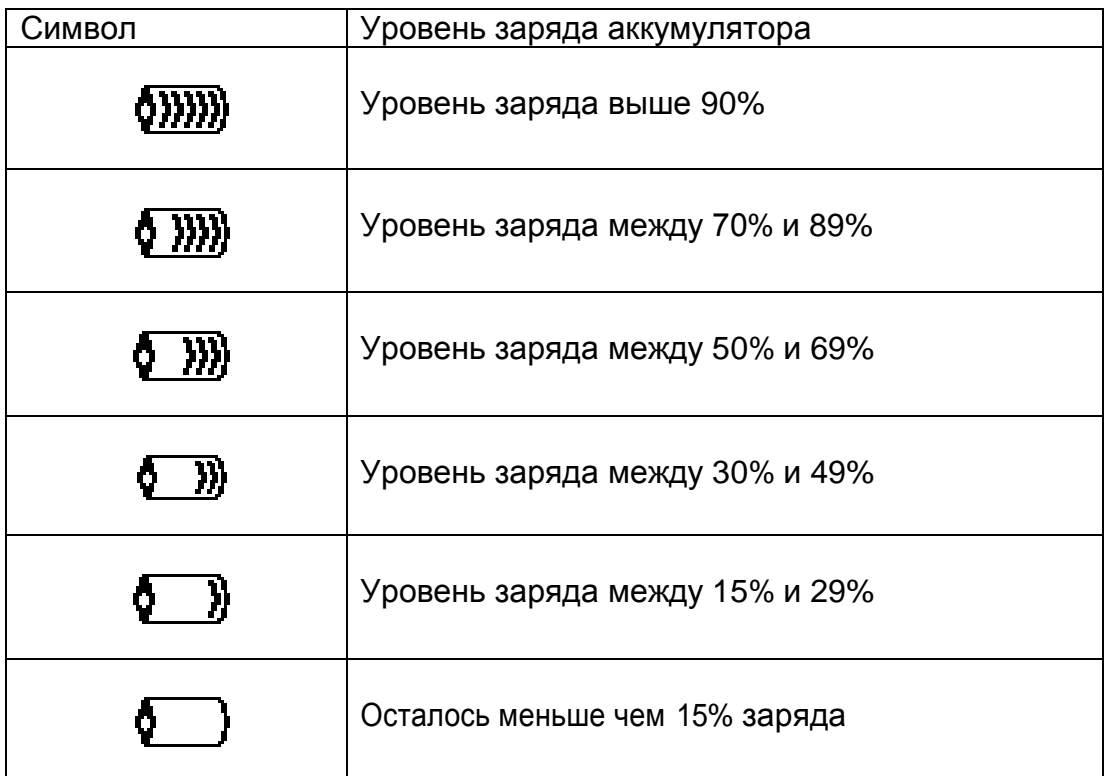

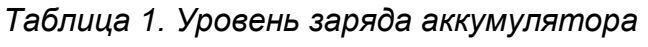

## **5.1.2 Звук**

Звуковой элемент показывает картинку с текущими настройками громкости. В Таблице 2 показано соотношение картинок с уровнем громкости.

Изменять размеры элемента нельзя.

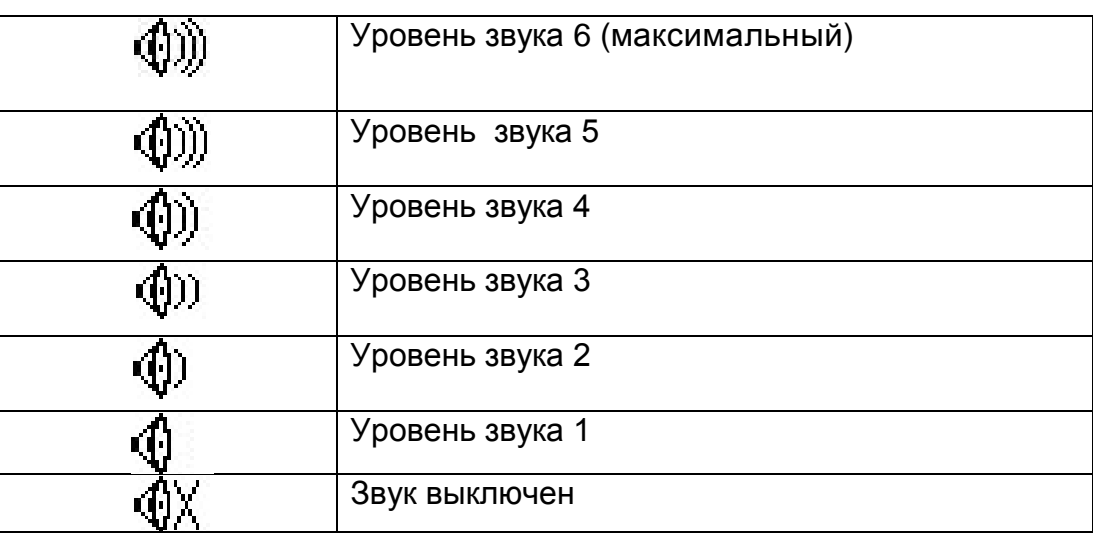

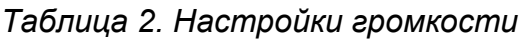

## **5.1.3 GPS**

Элемент **GPS** показывает информацию о текущем качестве приема сигнала спутников. Чем меньше значение **PDOP** (снижение точности позиционирования по местоположению), тем более точно определяется текущее местоположение. Значения меньше 3.0 достаточно точны. Соответствие между картинкой и качеством сигнала описано в Таблице 3.

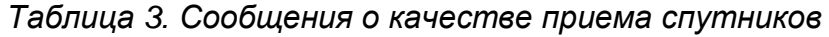

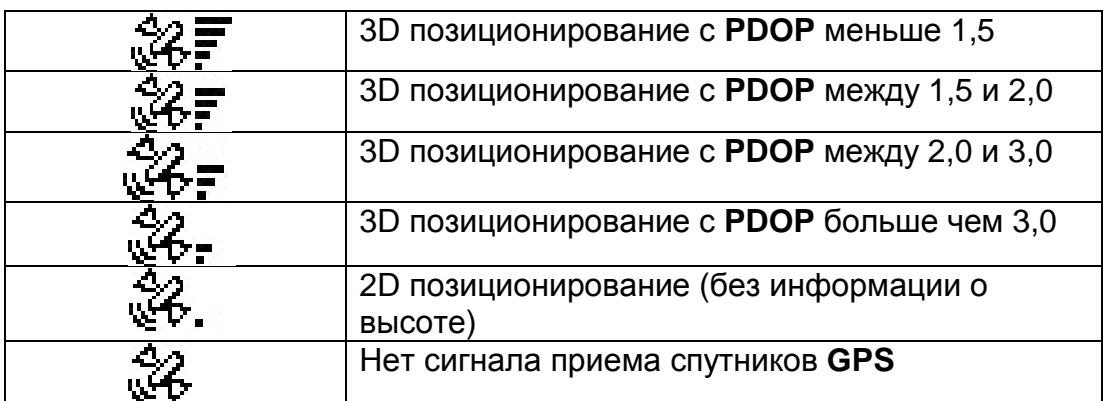

Помните, что по правилам **FAI** трек должен включать данные о высоте. Поэтому **Flymaster GPS** начнет запись трека только когда будет зафиксировано **3D**  позиционирование.

www.flymaster.ru Crpanical Control of the Creative Crpanical Crpanical Crpanical Crpanical One Crpanical Crpanical Crpanical Crpanical Crpanical Crpanical Crpanical Crpanical Crpanical Crpanical Crpanical Crpanical Crpani

**Flymaster GPS** оборудован высокочувствительным 50-канальным GPS приемником, который за очень короткое время обнаружения спутников обеспечивает запись трека даже в условиях сильных помех (чувствительность -160dBm).

Отличительной особенностью **Flymaster GPS** является скорость обновления – 4Hz (у других GPS всего 1Hz), что позволяет пилоту видеть малейшие изменения скорости и положения. Более того, передвижение стрелки положения более плавное, и любое изменение позиции отображается в 4 раза быстрее, чем у других приборов. Помните, что скорость обновления в 4Hz требует более 5 спутников в пределах видимости приемника GPS.

Подробнее узнать про точность GPS и другую информацию, связанную с GPSпозиционированием, можно на сайте [www.kowoma.de/gps/.](http://www.kowoma.de/gps/)

### **5.1.4 Вариометр**

Аналоговый вариометр показывает мгновенные значения вертикальной скорости. Этот элемент можно масштабировать и менять его местоположение на странице.

Для показаний вариометра можно выбрать один из четырех графических элементов.

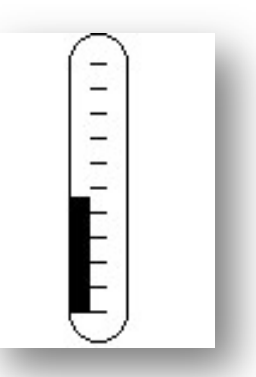

*Рисунок 5. Элемент Аналоговый вариометр*

### **5.1.4.1 Аналоговый вариометр**

Элемент аналогового вариометра графически отображает скороподъемность от 0 до +/-10 м/с в зависимости от того, снижаетесь вы или набираете высоту.

Когда прибор определяет подъем, столбик черного цвета начинает расти слева от центра, снизу до верха шкалы с приращением в 0,1 м/с. Если же столбик растет справа от центра и сверху вниз, это означает, что прибор фиксирует снижение.

### **5.1.4.2 Большой аналоговый вариометр**

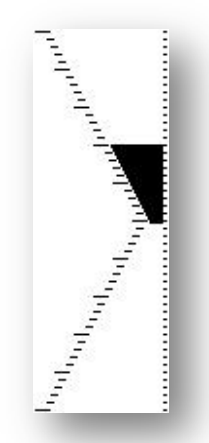

*Рисунок 6. Большой аналоговый вариометр*

Так же как и обычный, большой аналоговый вариометр показывает моментальную скороподъемность и снижение от 0 до +/-10м/c. Этот элемент можно масштабировать и перемещать. Однако, в отличие от обычного вариометра, когда прибор фиксирует набор высоты, черный столбик начинает расти от 0 до 5 м/с с шагом 0,1 м/с. Когда скороподъемность станет больше 5 м/с, черный столбик начнет уменьшаться от нуля до верха шкалы. Когда столбик практически исчезнет, скороподъемность будет равна или больше 10 м/c. То же самое будет при снижении, только вниз по шкале.

### **5.1.4.3 Аналоговый вариометр с двумя столбиками**

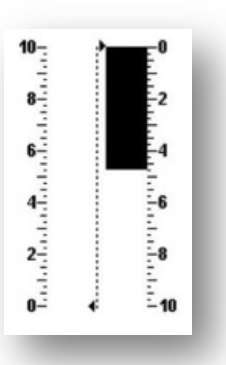

*Рисунок 7. Аналоговый вариометр с двумя столбиками*

Аналоговый вариометр с двумя столбиками показывает моментальное значение вертикальной скорости. Набор или снижение показывает стрелка на аналоговом циферблате. Максимальные и минимальные значения шкалы можно задать в программе Flymaster Designer. Этот элемент можно масштабировать и перемещать.

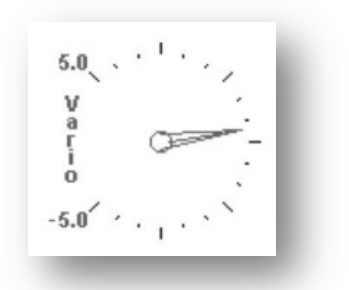

*Рисунок 8. Вариометр - циферблат*

### **5.1.5 Навигационный круг**

Элемент Навигации выполняет несколько функций. Графически он показывает направление и ядро восходящего потока (см. рис. 9). Кроме того, если был задан маршрут, навигационный элемент показывает направление на центр и край следующей поворотной точки. Этот элемент нельзя масштабировать или перемещать.

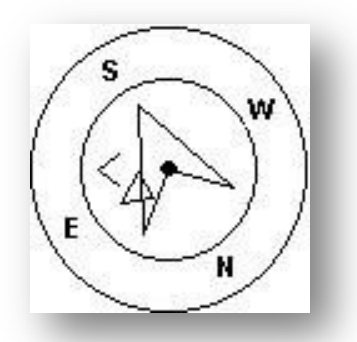

*Рисунок 9. Навигационный круг*

Чтобы отображалась навигационная информация, надо чтобы прибор фиксировал прием достаточного количества спутников. Навигационная информация отображается внутри всех кругов. Внешний круг показывает направления сторон света. Текущее направление движения находится на верхней точке круга. Например, на рисунке 9 направление примерно 200º (юго-юго-запад).

### **5.1.5.1 Стрелки навигации**

Когда задан маршрут, направление на следующую оптимальную точку будет соответствовать большой стрелке. Оптимальная точка – это точка на радиусе вокруг ППМ (поворотной точки маршрута), которая находится на оптимальной траектории по маршруту (см. рис. 10).

Если маршрут не задан, эта стрелка будет указывать на точку старта, как только прибор зафиксирует факт старта (например, скорость выше 5 км/ч).

www.flymaster.ru CTDaница 12

Использование такой навигации по оптимальному маршруту значительно экономит время прохождения маршрута. Маленькая стрелка показывает на центр следующего ППМ. По информации от этих двух стрелок можно понять где примерно находится ППМ.

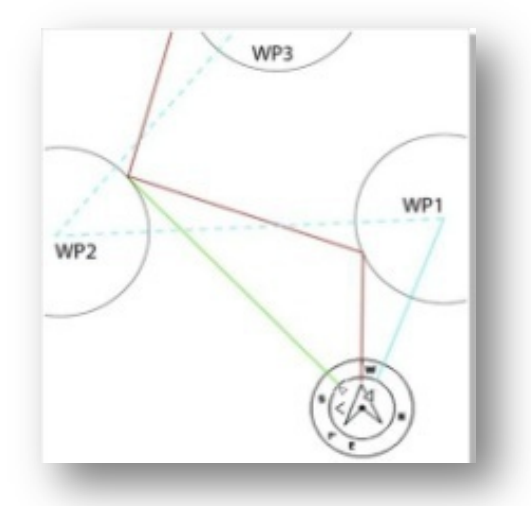

*Рисунок 10. Оптимизация маршрута*

Предположим, что, на рисунке 10 нарисован запланированный маршрут. Пилот, летящий в сторону центра ППМ (на который указывает маленькая стрелка), скорее всего, полетит по траектории синего цвета, в то время как пилот, выбирающий оптимальный маршрут полетит по траектории красного цвета, которая значительно короче синей.

Иногда необходимо слегка подкорректировать направление. Для этого используется индикатор поправки курса в виде еще одной небольшой стрелки. Если она слева, значит, следует немного довернуть влево, если она справа, надо слегка довернуть вправо. На рисунке 9 пилоту следует довернуть налево. Если отклонение от курса менее 1º, **Flymaster GPS** выводит большую стрелку вперед (как на рисунке 11).

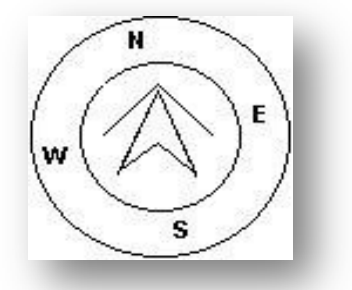

*Рисунок 11. Идеальное направление*

### **5.1.5.2 Ядро потока**

Еще одна полезная особенность навигационного круга – это информация о местонахождении крайнего потока.

Поток отмечен черной точкой внутри круга (там же где навигационные стрелки). Во время набора высоты **Flymaster GPS** каждые 50 метров набора высоты отслеживает точку, в которой была самая большая скороподъемность, и отображает ее в виде крупной черной точки внутри навигационного круга относительно положения пилота.

www.flymaster.ru CTDaница 13

Поскольку пилот постоянно перемещается, позиция точки будет тоже все время меняться. Когда пилот окажется от потока дальше чем на 300 метров, точка будет на краю круга. По мере приближения к потоку, точка начнет перемещаться в сторону центра. На рисунке 12 поток находится позади пилота примерно в 150 метрах от него (посередине 300-метрового радиуса).

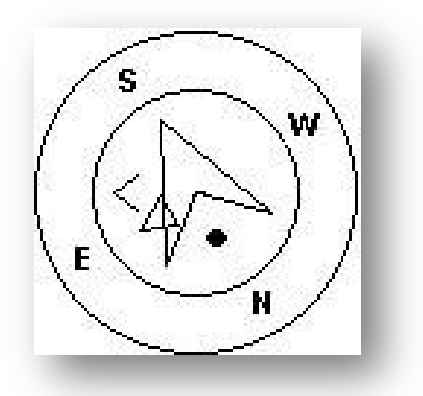

*Рисунок 12. Ядро потока*

### **5.1.6 Воздушное пространство**

Элемент воздушного пространства показывает информацию об окружающем его воздушном пространстве. Информация о трехмерном пространстве загружается в прибор заранее, при помощи программы **Flymaster Designer**.

Прибор **Flymaster GPS** распознает информацию о воздушном пространстве в формате OpenAir и ограничен 3000 тысячами точек.

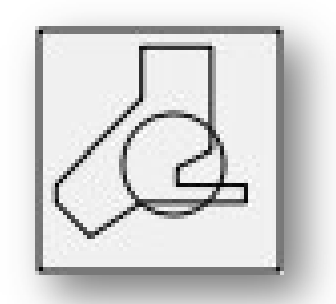

*Рисунок 13. Элемент воздушного пространства*

На экране прибора карта зон воздушного пространства представлена в виде прямоугольной области с картой зон воздушного пространства в формате 2D (см. рис. 14). В левом нижнем углу указан масштаб в километрах. Стрелка в центре обозначает пилота и направление его движения. Верх карты всегда ориентирован на север. Если карта загружается впервые, ее центр находится там, где было зафиксировано положение при последнем включении прибора. Как только прибор зафиксирует начало полета, центр карты изменится в соответствии с текущей позицией.

Сразу после начала полёта и прорисовки карты на экране, указатель положения пилота (стрелка) будет перемещаться по карте, показывая положение пилота относительно зон воздушного пространства. Пока пилот находится за пределами воздушной зоны, ее контур серого цвета. Как только пилот оказывается внутри зоны, ее контур выделится черным.

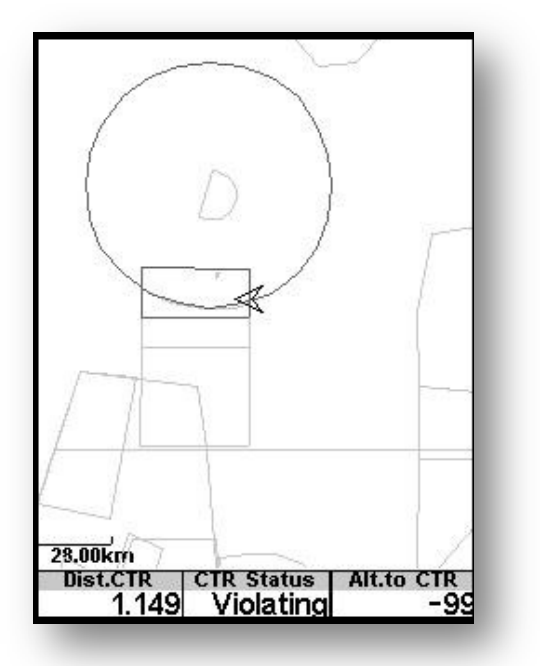

*Рисунок 14. Карта воздушного пространства*

Имейте в виду, что нахождение внутри запретного воздушного пространства на 2D карте не обязательно является его нарушением. Так как пилот может быть выше или ниже запретной зоны. Чтобы знать наверняка, необходимо добавить такие поля как статус, расстояние и высота до запретного воздушного пространства (см. рисунок 14).

**Dist.CTR** – это кратчайшее расстояние по горизонтали до ближайшей запретной зоны. Эта величина всегда положительна. Аналогично, **Alt.to CTR** – это кратчайшее расстояние по вертикали до запретной зоны. В отличие от расстояния по горизонтали, расстояние по вертикали может быть отрицательным. Если расстояние по вертикали больше нуля, пилот находится за пределами запретной зоны. Если расстояние по вертикали меньше нуля, значит, пилот находится внутри запретной зоны. При этом в поле **CTR status** будет надпись Violating. Если пилот не нарушает воздушного пространства, но находится в его пределах по вертикали или горизонтали, то в поле CTR status будет написано Altitude Imminent или Position Imminent.

Если страница содержит карту запретных зон, кнопки вверх и вниз используются только для изменения масштаба. Кнопка вверх увеличивает масштаб, кнопка вниз – уменьшает.

### **5.1.7 График высоты**

График высоты показывает изменение высоты с течением времени (см. рисунок 15). Высота откладывается по вертикальной оси в метрах. Время откладывается по горизонтальной оси в секундах.

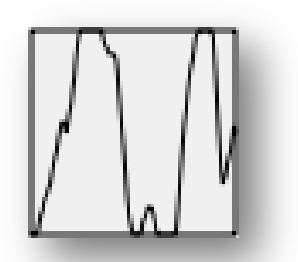

*Рисунок 15. Элемент График высоты*

Диапазон временной шкалы фиксирован и равен 240 секундам (4 минуты). Диапазон высотной шкалы подстраивается в соответствии с набранной или потерянной высотой (см. рис. 16). На практике график высоты показывает изменение высоты за последние 4 минуты полета.

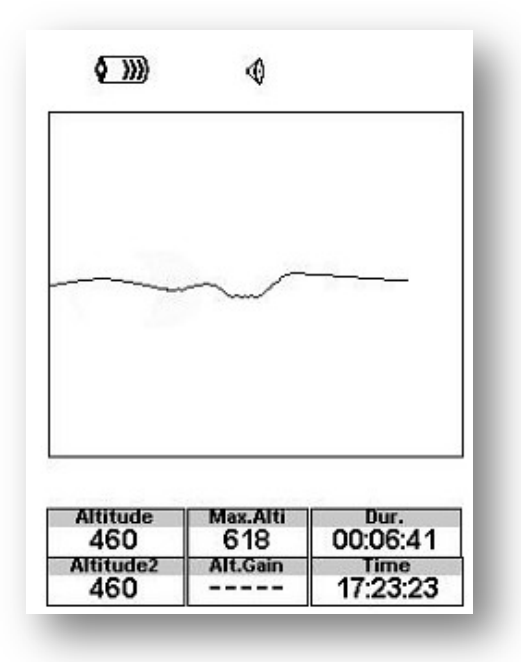

*Рисунок 16. График высоты*

### **5.1.8 Направление ветра**

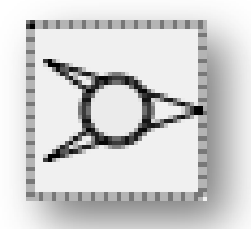

*Рисунок 17. Элемент Направление ветра*

Графический элемент направления ветра показывает направление, откуда дует ветер относительно пилота (см.рис. 17). Например, если ветер дует пилоту в лицо, стрелка будет направлена вниз экрана. Элемент можно масштабировать и перемещать.

Цифра внутри окружности по центру стрелки показывает силу ветра в км/ч (см. рисунок 18). Силу ветра можно также вывести на экран через числовые поля данных.

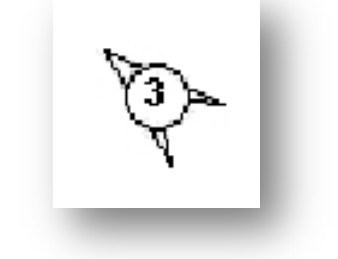

*Рисунок 18. Сила ветра*

Поскольку и сила, и направление ветра вычисляются на основе данных GPS (скорость пилота относительно земли во время выполнения поворотов на 360 градусов), для отображения этого параметра нет необходимости подключать датчик воздушной скорости.

### **5.1.9 Страница карты**

Элемент карты показывает положение относительно ППМ и цилиндров вокруг них и траекторию движения пилота. Этот элемент можно масштабировать и перемещать по экрану.

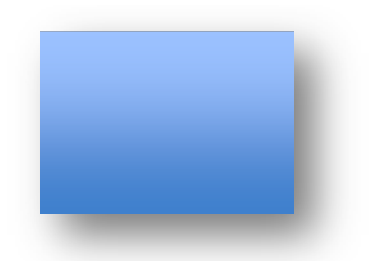

*Рисунок 19. Элемент Карта*

Как правило, страница карты выглядит примерно как на рисунке 20. На этом рисунке масштаб указан внизу слева. Масштаб изменяется при помощи кнопок F1 (увеличение) и F2 (уменьшение).

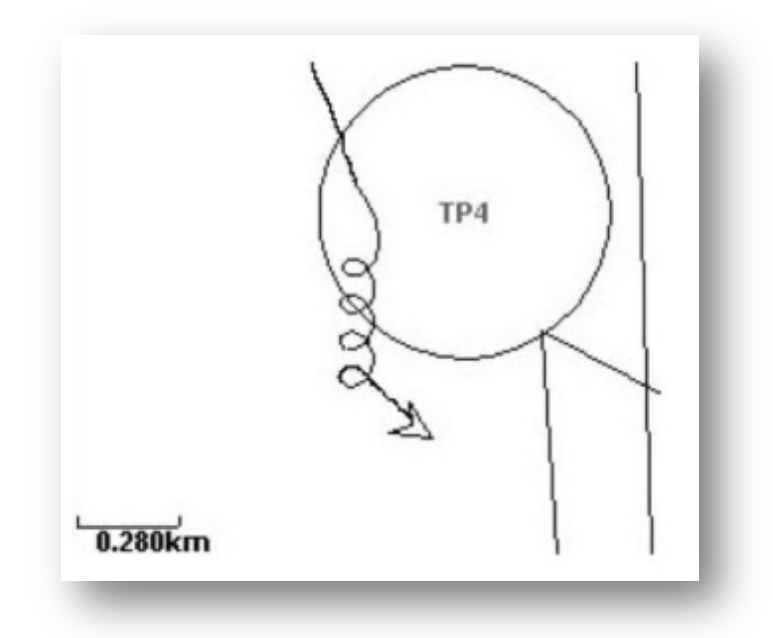

*Рисунок 20. Страница карты*

При полете по соревновательному маршруту между цилиндрами ППМ рисуется оптимальная линия движения. Положение пилота обозначается стрелочкой. На карту также подгружаются трек (до 4-х минут полета, чтобы не загромождать экран).

### **5.2 Числовые элементы**

Числовые элементы отображают такую информацию как скорость, высота, качество планирования и другие. У них можно менять размер, положение на экране и шрифт (в пределах 3 возможных размеров). Все доступные числовые элементы описаны в таблице 4. Поскольку программное обеспечение для прибора **Flymaster GPS** постоянно улучшается, вполне возможно, что этот список вскоре расширится.

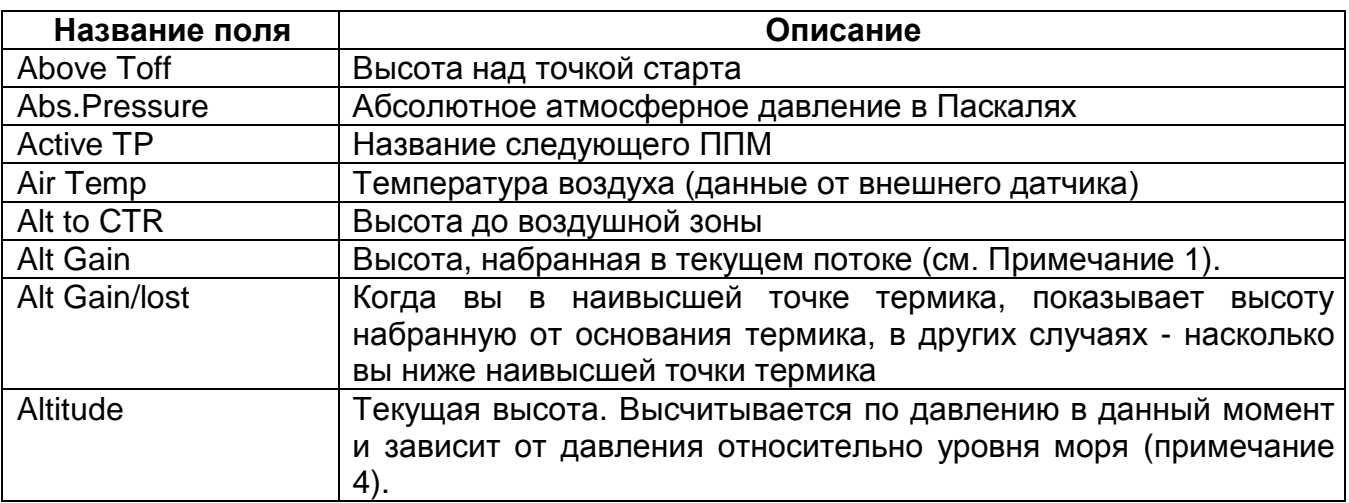

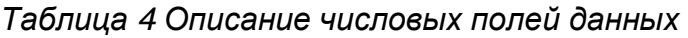

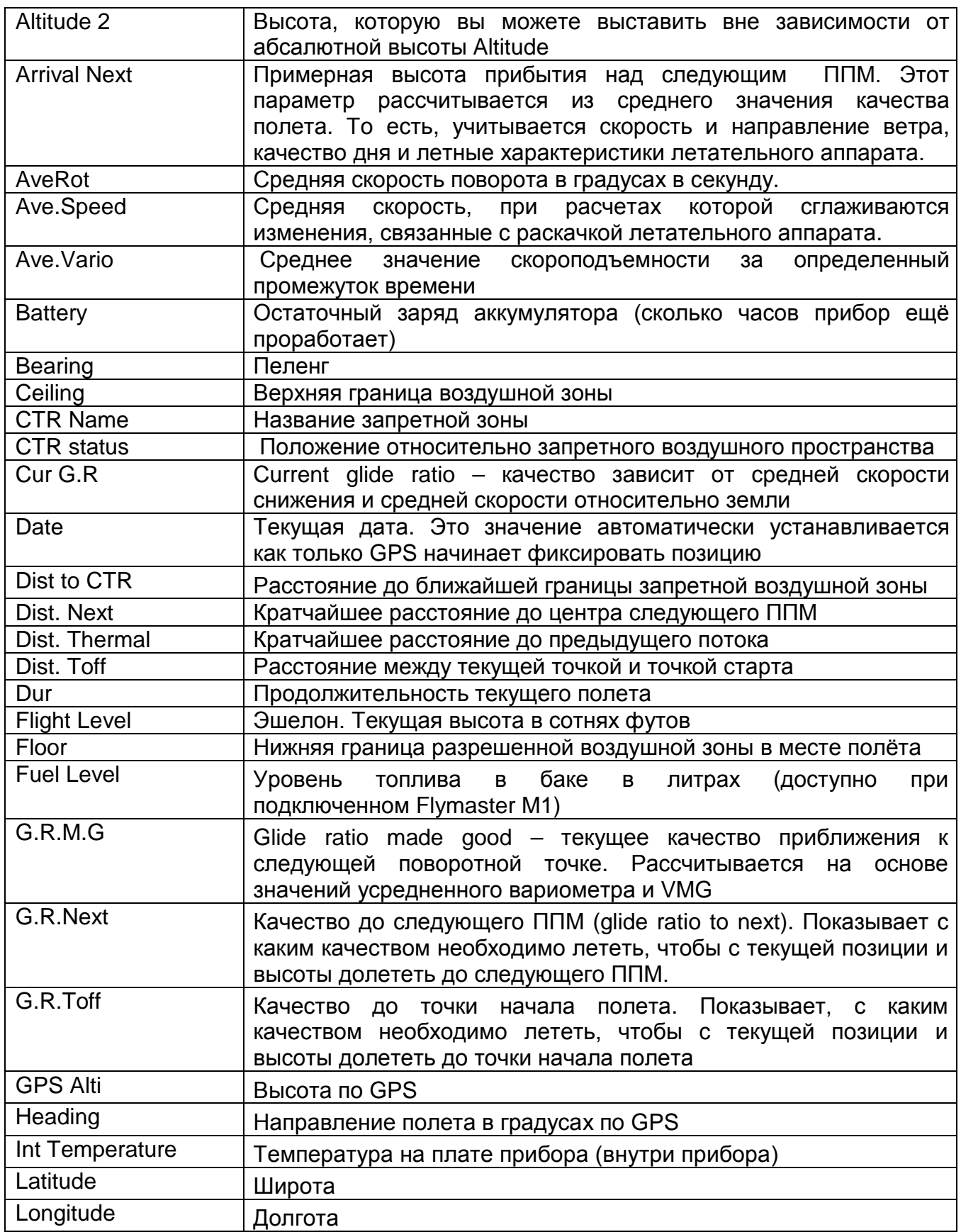

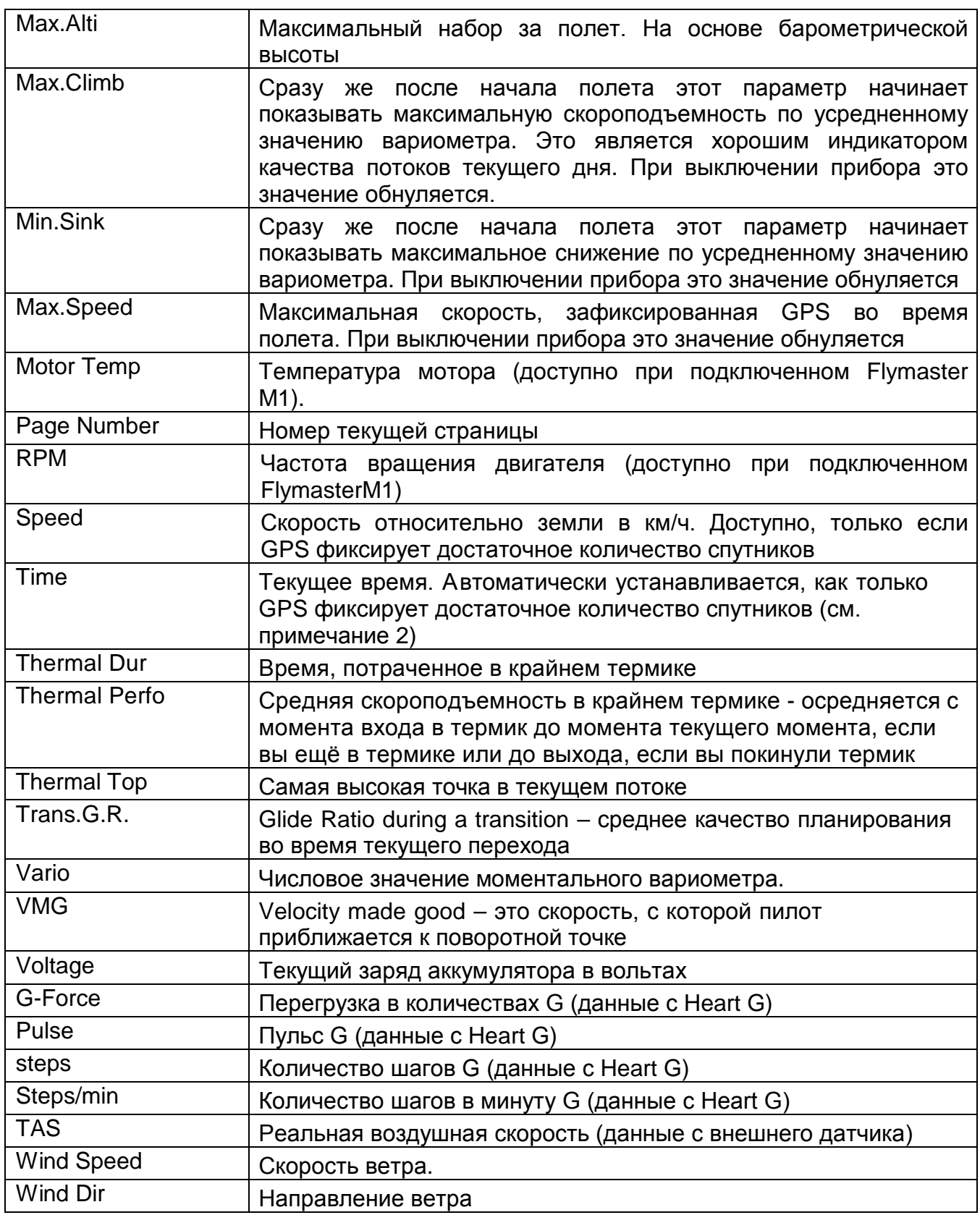

**Примечание 1 –** Прибор считает, что пилот вошел в поток, когда усредненное значение вариометра становится больше 0,5 м/с. Выход из потока фиксируется, когда значение усредненного вариометра становится ниже -1 м/с.

Индикатор максимального набора в текущем потоке обнуляется каждый раз при входе в новый поток.

**Примечание 2 –** Все внутренние расчеты в приборе берут за основу время **UTC**. В треке полета тоже сохраняется именно это время. Время, которое отображается на дисплее можно настроить, добавив смещение **UTC** к тому времени, которое определил сам **GPS**. Настроить смещение **UTC** для данного региона можно через меню настроек (см. раздел 14.2).

**Примечание 3** - Прибор начинает запись полета при фиксации скорости свыше 5 км/ч и определением GPS достаточного количества спутников для трехмерного позиционирования.

**Примечание 4 –** Поле Altitude показывает абсолютную высоту в метрах или футах, в зависимости от настроек. Это барометрическая высота, и зависит она от давления на уровне моря. Этот высотомер нельзя обнулить, но можно настроить, используя соответствующий пункт настроек (см. раздел 14.1).

### **6 Режим меню**

Чтобы войти в режим меню, нажмите кнопку **S1** в режиме полета. Повторное нажатие кнопки **S1** вернет в полетный режим.

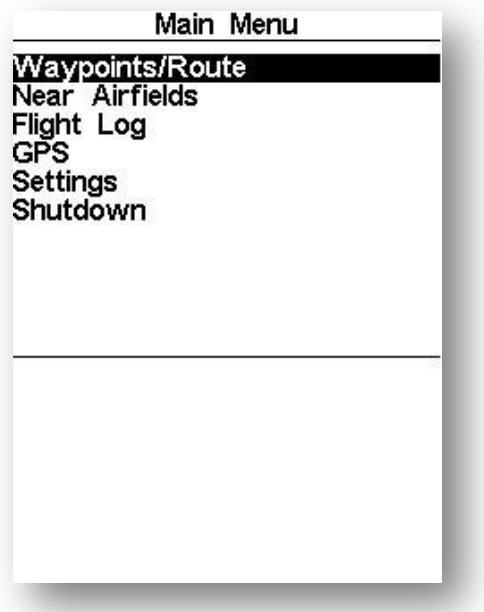

*Рисунок 21. Главное меню*

Перемещайтесь между пунктами меню, используя кнопки **S3** и **S4**. Выбрав нужный пункт меню, нажмите **ENTER(S2)** чтобы войти в него. Главное меню показано на рисунке 21.

Краткое описание пунктов главного меню представлено в таблице 5.

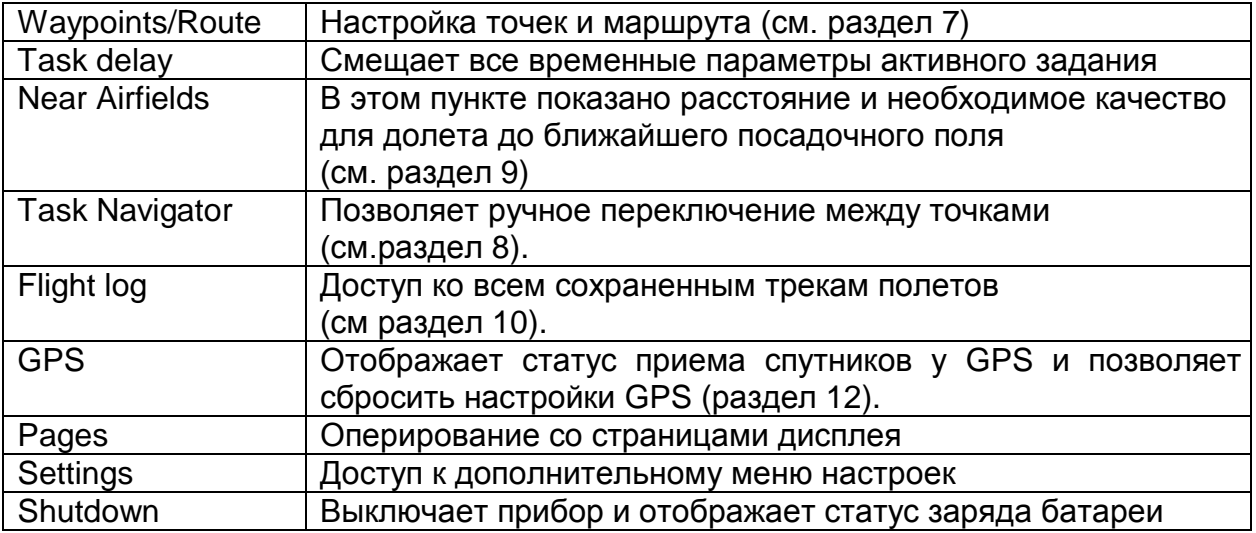

### **7 Путевые точки и маршруты**

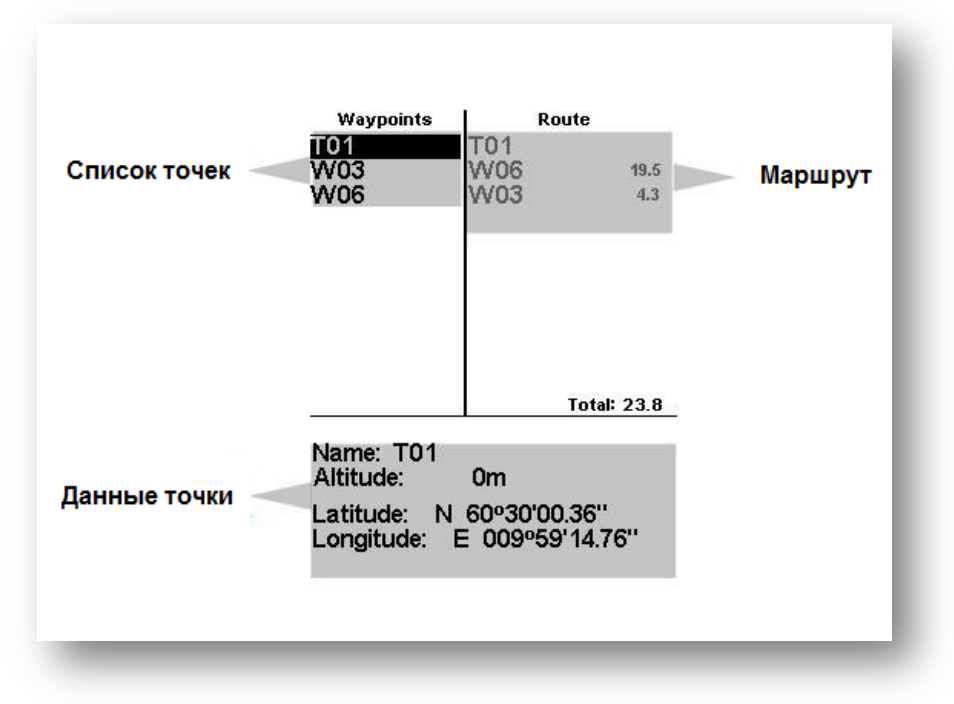

**Рисунок 22. ППМ и маршрут**

В разделе **Waypoints/Route** находятся точки и можно формировать маршрут. Как показано на рисунке 22, страница разделена на 3 области: список точек (**WL**), маршрут (**TK**) и параметры выбранной точки (**DO**).

Область **DO** отображает разные данные, в зависимости ситуации. Например, в ней отображаются параметры выбранной точки, или список действий, которые можно совершить с данной точкой. При открытии страницы курсор находится в поле списка точек.

www.flymaster.ru **Страница** 22

Выбранная точка будет выделена серым, и ее параметры отображаются в области **DO**. Если в списке нет ни одной точки, в области **DO** отобразится список возможных действий.

Но поскольку в списке нет ни одной точки, доступным для выбора будет только пункт **Insert new Waypoint** (добавить новую точку). Нажатием кнопки **ENTER** на выбранной точке, вызывает меню возможных действий с точкой (**WAM**) в области **DO** (см. рисунок 22).

### **7.1 Меню действий над точками**

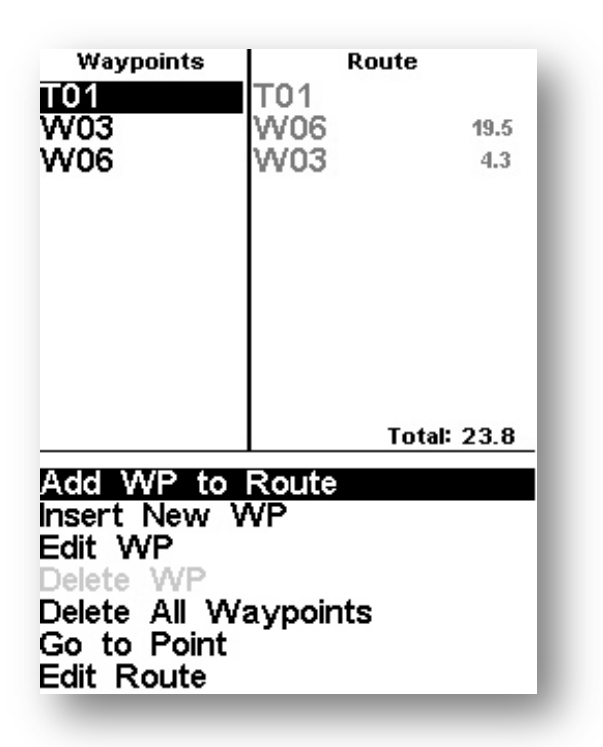

*Рисунок 23. Список операций над точками*

При входе в меню операций над точкой (**WAM**), выбранная точка становится серой и в области **DO** появится список возможных действий, краткое описание которых представлено в таблице 6. Навигация между пунктами происходит с помощью кнопок **UP** and **DOWN.**

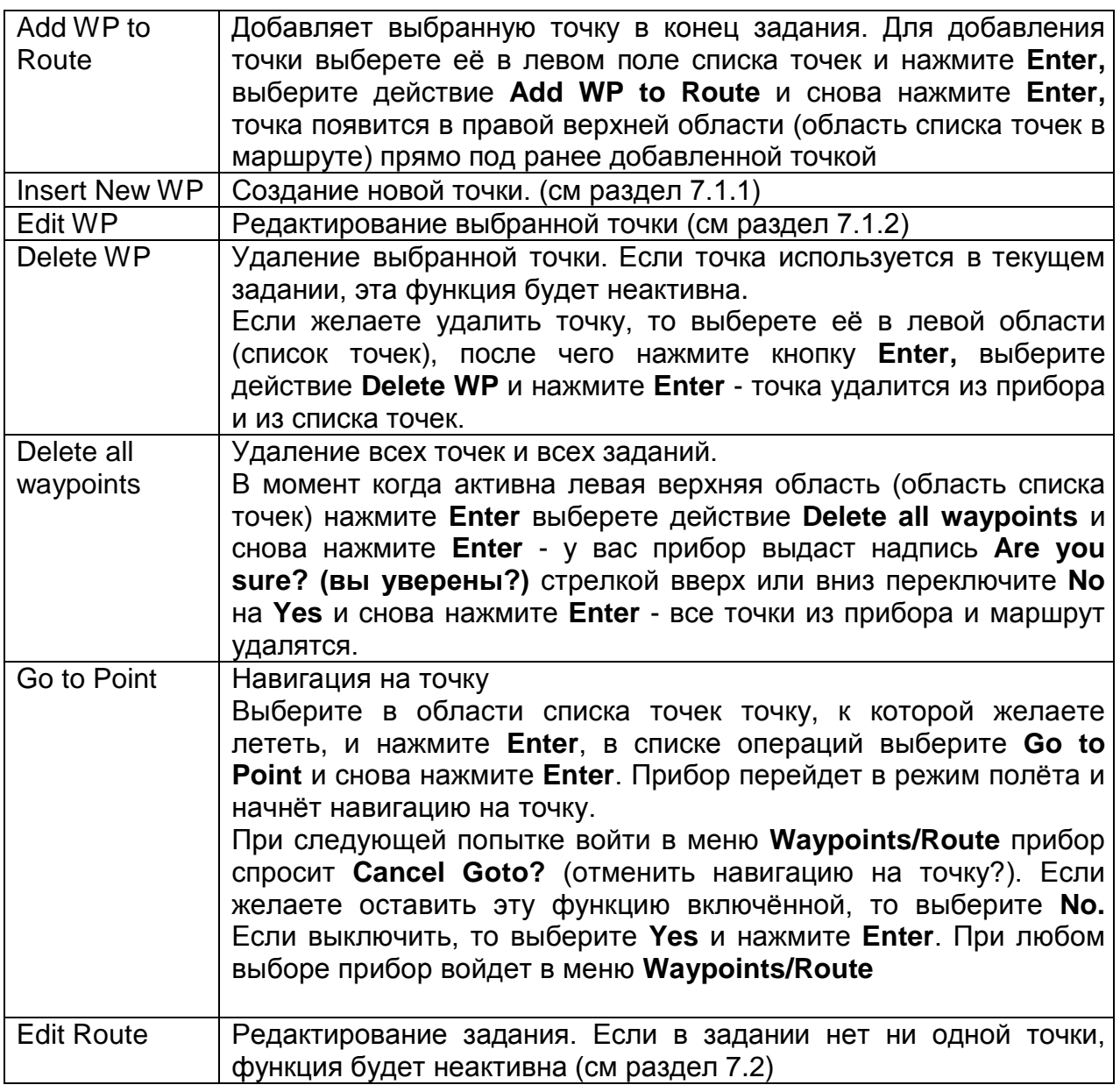

### **7.1.1 Insert New WP Создание новой точки**

Создание новой точки в приборе можно осуществить двумя способами.

1.Залить точку или список точек с компьютера при помощи программы.

2. Ввести вручную в приборе. Для этого войдите в меню **Waypoints/Route,** нажмите **Enter** и выберите действие **Insert New WP,** нажмите на нём **Enter** - внизу появится поле редактирования новой точки.

В начале активно поле **Name (имя точки)** и активна первая буква имени А, стрелками вверх или вниз выбираем нужную букву и нажимаем **Enter**, после этого курсор переходит на место следующей буквы, и повторяем операцию. Как только ввели полностью имя точки, нажимаем и держим **Enter** в течение одной секунды.

Курсор перескакивает в следующее поле **Altitude (высота)**. Здесь аналогичным образом выставляете высоту точки. Далее длительным нажатием Enter переключаетесь на поле широты, выставляете широту, далее аналогично долготу. Следующее после долготы поле **Landing (посадка)**. Если вводимая точка является потенциальной посадкой, то вы можете поставить атрибут **Yes** и тогда эта точка будет отображаться в списке **Near Airfields**. После нажатия кнопки Enter на атрибуте **Yes** или **No** в поле **Landing** в списке точек появится введенная вами точка.

### **7.1.2 Edit WP Редактирование точки**

Если вам требуется изменить имя, высоту, координаты или атрибут посадки у точки, то это можно проделать в меню **Edit WP.** Для этого войдите в меню **Waypoints/Route** нажмите **Enter** и выберите действие **Edit WP,** нажмите на нём **Enter** - внизу появится поле редактирования новой точки. Далее можно действовать как описано в разделе 7.1.1.

### **7.1.3 Edit Route Редактирование Маршрута**

В приборе **Flymaster GPS** можно сохранять только один маршрут. Это исключат возможность полета по неправильному заданию. Чтобы отредактировать маршрут, надо выбрать в меню операций над точками пункт **Edit Route**. При этом активируется правое окно и выделится первая точка задания (см. рис. 24). В нижней части экрана появится информация о выделенной точке.

**Внимание: после редактирования навигация по маршруту будет запущена с начала, с первой точки.**

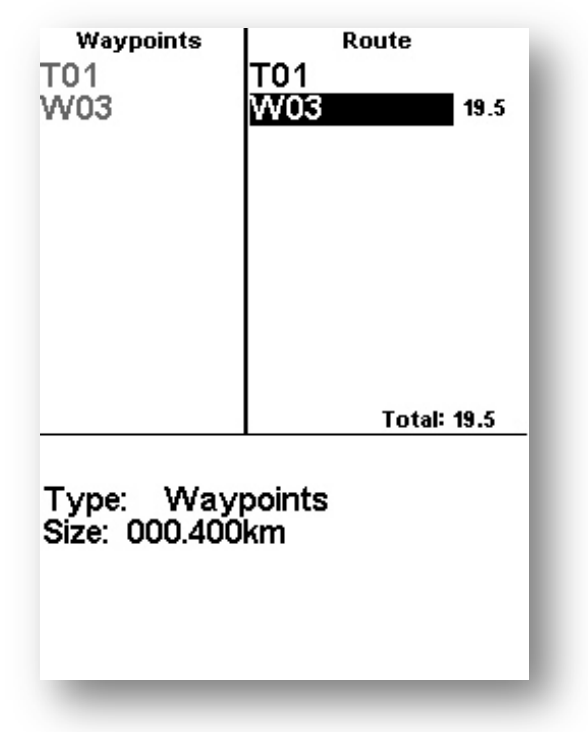

*Рисунок 24. Редактирование маршрута*

Первому ППМ автоматически присваивается статус наземного старта, и навигация на него не производится. Он лишь учитывается при вычислении длины маршрута. Все остальные точки автоматически являются цилиндрами с радиусом 400 метров.

Можно менять порядок взятия точек и удалять точки из маршрута. Так же можно удалить весь маршрут.

**Примечание: В полёте переключение между точками сопровождается звуковым сигналом.**

### **7.1.4 Перемещение точки маршрута**

Очень важно соблюдать правильный порядок при добавлении точек в маршрут. **Flymaster GPS** будет переключаться по точкам строго по списку. Для изменения последовательности точек в маршруте выберите точку, используя кнопки UP и DOWN, нажмите **Enter** чтобы войти в меню настроек параметров ППМ. В этом меню выберите пункт **Move Route point** (переместить точку маршрута) и нажмите **Enter**. Используя кнопки UP и DOWN, переместите указатель в нужное место и нажмите **Enter** для подтверждения операции.

### **7.1.5 Удаление точки маршрута**

Для удаления точки из маршрута выберите ее кнопками UP и DOWN и нажмите **Enter** чтобы войти в меню настроек параметров ППМ. В этом меню выберите пункт **Remove Route point** (убрать точку из маршрута) и нажмите **Enter**. Точка исчезнет из маршрута.

### **7.1.6 Удаление маршрута**

Для удаления всего маршрута нажмите **Enter** на любой точке маршрута чтобы войти в меню настроек параметров ППМ. В этом меню выберите пункт **Delete Route** (удалить маршрут) и нажмите **Enter**. Маршрут исчезнет, и указатель переместится в список всех точек, поскольку задания больше не существует.

### **7.2 Настройка маршрута в приборе**

- •Удалите предыдущий маршрут из прибора, если он там есть **(см. пункт 7.1.6 Удаление маршрута)**
- •Добавьте точку, соответствующую вашему старту,. **Flymaster GPS** автоматически определит ее как точку старта
- •Добавьте остальные точки в том порядке, в котором их желаете пролететь

После формирования маршрута перейдите в режим полета, и навигация по маршруту начнется автоматически.

### **8 Переключение между точками маршрута Route Navigator**

С помощью этой функции можно вручную переключаться по точкам маршрута. Это полезно если решили изменить маршрут в полёте, отказавшись от одной или нескольких точек или допустили ошибку при вводе маршрута. Войдите меню **Route Navigator**.

www.flymaster.ru CTDaница 26

Выберите нужный **ППМ**, используя кнопки **UP** и **DOWN**, и подтвердите свой выбор, нажав **ENTER**. Начнется навигация на выбранную точку и далее по списку.

Чтобы вернуться в режим полета без изменения навигации, нажмите кнопку **MENU**. На странице навигации по заданию указаны имена точек. Внизу экрана находится навигационный круг с направлением и кратчайшим расстоянием до цилиндра выбранной точки (см. рис. 25). Нажатие кнопки **MENU** возвращает в экран полета.

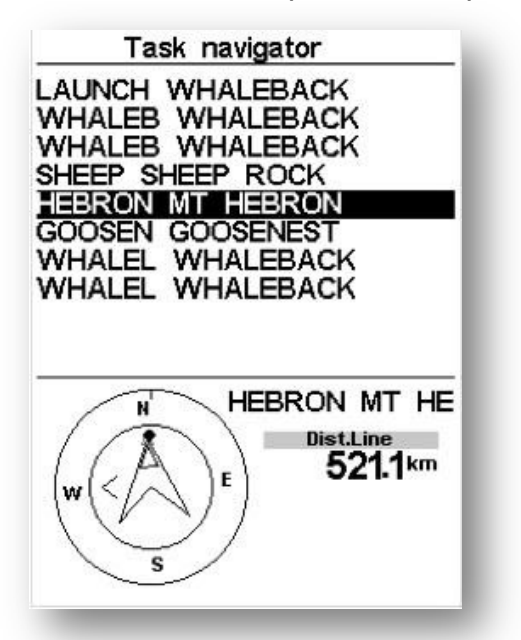

*Рисунок 25. Переключение между точками маршрута*

### **9 Ближайшие посадки**

Любую точку можно пометить как **Landing** (посадка) чтобы иметь возможность быстро проверить наличие посадок в зоне досягаемости.

Пункт меню **Near Airfield** покажет все точки, помеченные как **Landing**, а также необходимое качество для достижения и расстояние до них в километрах из текущей точки.

Посадки отсортированы по качеству планирования. На страницу с ближайшими посадками можно зайти через меню или из режима полета, назначив соответствующую функцию на одну из кнопок.

| Near Airfields |       |      |  |  |
|----------------|-------|------|--|--|
| <b>B006</b>    | 12.48 | 9.6. |  |  |
| <b>B003</b>    | 15.25 | 11.8 |  |  |
| <b>B004</b>    | 15.68 | 12.1 |  |  |
| <b>B007</b>    | 23.13 | 17.8 |  |  |

*Рисунок 26. Ближайшие посадки*

*Чтобы обозначить точку как посадку, нужно в меню редактирования точек изменить у нее параметр Landing на Yes.* Выберите нужную посадочную точку, используя кнопки **UP** и **DOWN**, и подтвердите свой выбор, нажав **ENTER**. Начнется навигация на выбранную точку.

На рисунке 26 ближайшее посадочное поле находится на расстоянии 12.48 км от текущего положения. Чтобы долететь до нее планируя вниз, необходимо иметь качество не менее 9.6.

### **10 Совершенные полёты (в памяти прибора) Flight Log**

В памяти прибора сохраняются треки предыдущих полетов. Хранилище представляет собой список полетов, состоящий из даты и времени старта и его продолжительности. Навигация между треками производится с помощью кнопок **UP** и **DOWN**. Для каждого полета доступна следующая информация:

|                                                                                                    | Flight Log           |                                           |  |
|----------------------------------------------------------------------------------------------------|----------------------|-------------------------------------------|--|
| 2012-02-27 15:51:53 00:17:11                                                                              |                      |                                           |  |
| 2012-02-16<br>2012-02-14<br>2012-01-17                                                                    | 11:28:52<br>16:44:11 | 00:26:15<br>16:31:23 00:11:11<br>00:11:55 |  |
| Max.Alti: 1744m<br><b>T.off Alti.: 1320m</b><br>Above Toff: 424m<br>Min.Sink: 3.1m/s<br>Max.Climb: 2.0m/s |                      |                                           |  |

*Рисунок 27 Хранилище треков*

**Max. Altitude** – Максимальная высота текущего полета (над уровнем моря)

**T.off Alti.** – Высота старта

**Above Toff** – Максимальное превышение над стартом

**Max. Sink** – Максимальное снижение

**Max Climb** – Максимальная скороподъемность

**Distance** – Пройденное расстояние

Нажатие кнопки **ENTER** выводит меню операций с треком:

**Delete flight** – трек будет удален из памяти прибора

**Delete flights** – все треки будут удалены из памяти прибора.

### **11 Удаление трека**

Выбор этого пункта позволит удалить выбранный трек. Перед удалением трека будет запрошено подтверждение на выполнение операции (см. рис.28).

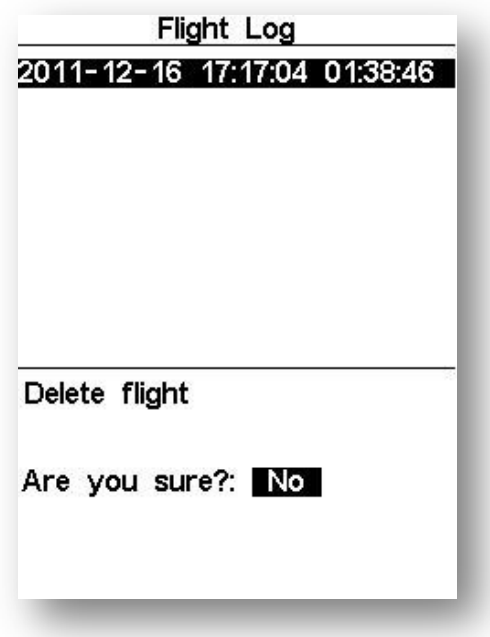

*Рисунок 28. Удаление полета*

### **11.1 Удаление всех треков**

Выбор этого пункта позволит удалить все треки в приборе. Перед удалением треков будет запрошено подтверждение на выполнение операции (см. рис.29).

| 00:21:09<br>2012-12-01<br>02:48:27<br>00:23:19<br>2012-11-30<br>03:10:45<br>04:28:28 00:21:33<br>2012-11-29<br>03:40:52<br>2012-11-29<br>00:01:01<br>2012-11-29<br>02:46:16<br>00:16:02<br>2012-11-29<br>02:03:18<br>00:10:58<br>01:40:20 00:15:17<br>2012-11-29<br>01:25:00 00:05:45<br>2012-11-29<br>2012-11-28<br>23:39:34<br>01:44:26<br>2012-11-28<br>23:30:38 00:02:34<br>Delete all flights | Flight Log |  |
|----------------------------------------------------------------------------------------------------|------------|--|
|                                                                                                    |            |  |
|                                                                                                    |            |  |
|                                                                                                    |            |  |
|                                                                                                    |            |  |
|                                                                                                    |            |  |
|                                                                                                    |            |  |
|                                                                                                    |            |  |
|                                                                                                    |            |  |
|                                                                                                    |            |  |
|                                                                                                    |            |  |
| Are you sure?: No                                                                                                    |            |  |

**Рисунок 29. Удаление всех треков**

## **12 Статус GPS**

В пункте **GPS** главного меню выводится подробная информация о статусе **GPS** и текущих координатах положения пилота.

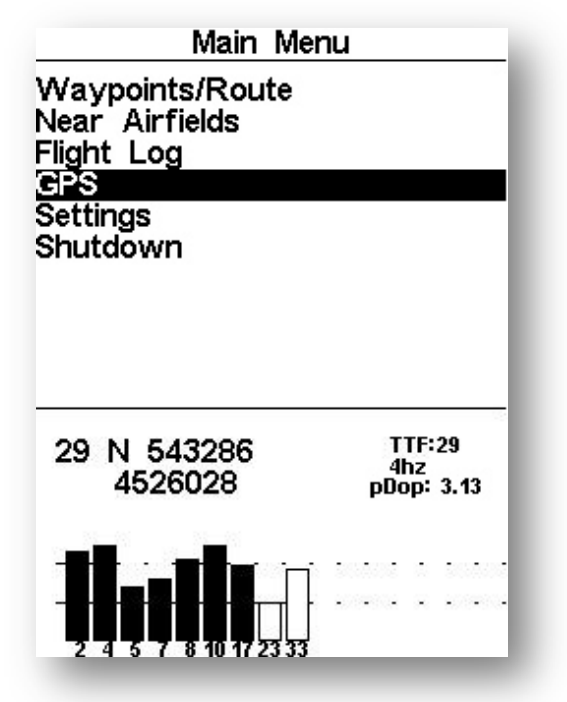

*Рисунок 30. Состояние спутников*

На рисунке 30 изображена страница приема спутников. В данном случае прибор обнаружил 9 спутников и 7 из них использует для определения позиции. Высота столбика показывает силу сигнала каждого спутника. Столбики черного цвета показывают, что данный спутник используется для определения позиции.

Если прибор включить в помещении, недоступном для приема спутников, он перейдет в режим длительного поиска. Если после этого включить прибор на открытой местности, поиск спутников может занять много времени. Если при нахождении на открытой местности прибор не может зафиксировать свое положение больше двух минут, зайдите в меню **GPS** из главного меню и выберите опцию **Reset GPS** – **Yes**. Поиск спутников начнется заново, и фиксация позиции произойдет гораздо быстрее.

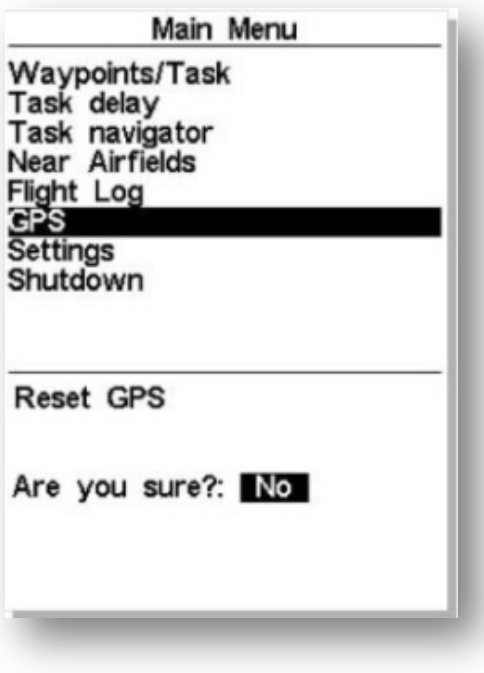

*Рисунок 31 Перезагрузка GPS*

### **13 Страницы. Pages**

В этом пункте меню доступна навигация по страницам. Если ваши страницы имеют имена (в случае создания набора страниц во FlymasterDesigner версии 1.13 от 17 марта 2013 года или выше) то эти имена высветятся в поле после входа в меню **Pages.** Наведите курсор на имя нужной вам (например Page1) страницы и нажмите клавишу **Enter.** В нижней части экрана появятся две строчки меню (операции, которые можно сделать с этой страницей).

**Goto Page** перейти на страницу (если вы наведете курсор на это подменю и нажмете **Enter,** то прибор вернется в полетный режим на страницу, которую вы выбрали, в нашем примере это Page1).

**Disable Page** запрещенные страницы. При активации этого меню страница становится недоступной для просмотра в режиме полета. На нее нельзя зайти ни перелистыванием страниц, ни из меню **Pages.**

Если в меню **Page**s выбрать эту страницу и нажать **Enter,** то высветится внизу экрана два подменю: **Goto Page** - серым цветом, что означает неактивное, и **Enable Page** разрешенная страница. При активации этой функции страница становится снова видимой, как и было до активации функции **Disable Page.**

### **14 Меню настроек (Settings MENU)**

Меню настроек разделено на две части (см. рис.32). В верхней находится список пунктов меню, а в нижней - настраиваемые поля данных для соответствующего пункта. Выберите нужный пункт, используя кнопки **UP** и **DOWN**, и подтвердите свой выбор, нажав **ENTER**. Активируется поле с настройками.

www.flymaster.ru Crpaница 31

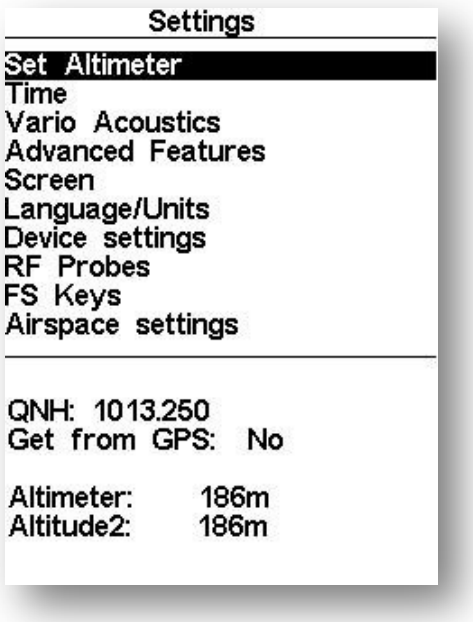

*Рисунок 32. Меню настроек*

### **14.1 Настройка высотомера. Set Altimeter**

На странице настроек высотомера можно откалибровать барометрический высотомер. Барометрическая высота зависит от атмосферного давления. Поскольку давление может меняться с течением времени, барометрическую высоту надо калибровать до начала полета.

Откалибровать высотомер можно двумя способами: заданием высоты в месте где она известна, или заданием QNH, если оно известно для данного времени в данном месте. Ее также можно настроить по **GPS,** если в поле **Get from GPS** установить **Yes**. Эта операция разовая, и значение Yes не сохраняется в настройках.

Обратите внимание, что под этим полем указано значение погрешности (**PDOP**), которое показывает насколько можно доверять высоте, определяемой по **GPS** в текущий момент. Чем меньше **PDOP**, тем точнее значение. Если **PDOP** меньше 2.5, погрешностью можно пренебречь.

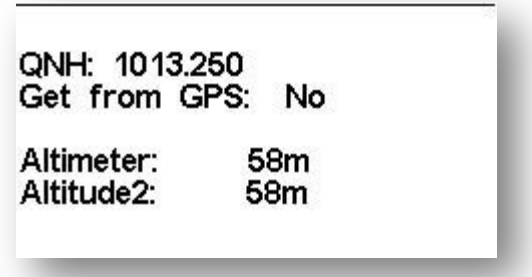

*Рисунок 33. Настройка высотометра*

Если поле **Get from GPS** установить на **Auto**, **Flymaster GPS** будет калибровать высотомер по **GPS** автоматически, когда значение **PDОP** будет 1.8 и меньше. Эта процедура проводится один раз во время полета.

### **14.2 Настройки времени. Time**

На странице меню Time можно поменять время усреднения вариометра, параметры записи трека и сдвиг времени по **UTC** (см. рис.34)

> Vario Integr.: 10s Track interval:  $1s$ UTC offset:  $+00:00$

*Рисунок 34. Настройка времени*

В данной прошивке можно менять 2 параметра, связанных со временем: усредненный вариометр и интервал записи трека.

### **14.2.1 Усредненный вариометр**

Усредненный вариометр – это среднее значение скороподъемности за определенный промежуток времени. На рисунке 34 период усреднения равен 10 секундам.

### **14.2.2 Интервал записи трека**

В течение полета прибор сохраняет текущее положение в хранилище треков через то время, которое указано в настройках записи. Автоматическая запись трека включается как только прибор зафиксирует скорость выше 5 км/ч и если при этом прибор фиксирует 3D положение. Но при активном маршруте прибор также запишет точку сразу же после входа в цилиндр **ППМ**.

### **14.2.3 Сдвиг времени по отношению к UTC**

На основе **GPS-**данных прибор автоматически синхронизирует свое время со временем **UTC**. Чтобы на экране отображалось местное время, нужно задать в настройках времени сдвиг по отношению к **UTC** в данной местности.

### **14.3 Настройки вариометра. Vario Acoustics**

По своему желанию пилот может изменить значение порогов срабатывания звукового сигнала вариометра на подъем и на спуск. Эти параметры определяют, при каких значениях вертикальной скорости прибор начнет подавать сигнал подъема и сигнал спуска (см. рис. 35).

www.flymaster.ru **C**roating Community Croating Croating Croating Croating Croating Croating Croating 33

Sink TH: -2.0m/s  $0.1<sub>m/s</sub>$ Climb TH: Sink Alarm:  $0.0<sub>m</sub>$ /s Base: 700hz Increments: 10hz

*Рисунок 35 Настройка вариометра*

### **14.3.1 Порог снижения/подъема**

Порог снижения по умолчанию установлен на значение -2 м/с. Значения порогов можно изменить нажатием кнопки **ENTER** на пункте меню настроек **Vario Acoustic**. После первого нажатия на кнопку **ENTER** курсор перейдет к параметру **Sink TH** (порог снижения), значение которого можно будет изменить нажатием кнопок **UP** и **DOWN**. Для подтверждения установленного значения следует нажать **ENTER**, что одновременно переместит курсор к следующему параметру **Climb TH** (порог подъема), значение которого можно изменить аналогичным способом.

### **14.3.2 Предупреждение о парашютировании**

**Sink Alarm** используется чтобы просигнализировать об очень высокой вертикальной скорости. Например, в глубокой спирали. Если его значение равно нулю, он неактивен.

### **14.3.3 Основная частота тона**

Кроме того, можно настроить тон звука в соответствии с предпочтениями пилота, настроив параметры **Base Frq** и **Increments.** 

**Base Frq** (основная частота) – это собственно частота тона сигнала подъема, который срабатывает при достижении вертикальной скорости порогового значения (обычно 0.1 м/с). С увеличением скороподъемности частота сигнала растет так же как и изменяется его интонация. **Base Frq** может быть установлена в пределах от 500 до 1500 Гц. Чем выше значение, тем «писклявее» звук.

### **14.3.4 Прирост частоты тона**

**Increments** (приращение частоты) определяет на сколько герц увеличится тональность **Base Frq** с увеличением скороподъемности на 0.1м/с. **Increments** может меняться в пределах от 1 до 100 Гц. По умолчанию значения **Base Frq** и **Increments** установлены на 700 Гц и 10 Гц соответственно.

Для изменения значения **Base Frq** нажмите **ENTER**, выбрав соответствующий пункт меню настроек. Курсор перейдет к параметру **Base Frq** (основная частота), значение которого вы можете увеличить с помощью кнопки **UP** и уменьшить с помощью кнопки **DOWN.** Точно так же вы сможете изменить и прирост.

www.flymaster.ru **Channel Communisties** Crosset Channel Communisties Crosset Crosset Crosset Crosset Crosset Crosset Crosset Crosset Crosset Crosset Crosset Crosset Crosset Crosset Crosset Crosset Crosset Crosset Crosset

### **14.3.5 Громкость**

У **Flymaster GPS** есть 6 уровней громкости и беззвучный режим. Меняйте уровень кнопками UP и DOWN. После выбора нужного значения нажмите ENTER. В полете громкость можно изменять при помощи кнопок FS.

### **14.4 Дополнительные возможности. Advanced Features**

Дополнительные настройки помогают пилоту адаптировать звуковые сигналы **Flymaster GPS** к своим предпочтениям. Изменяя эти параметры, пилот может настроить чувствительность своего прибора, а также включить или выключить Buzzer (Сигнализатор нулей). Вот эти дополнительные опции:

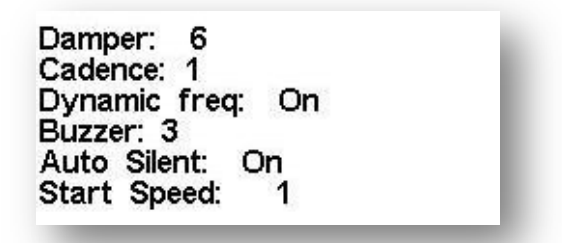

*Рисунок 36 Дополнительные возможности*

### **14.4.1 Демпфер (Damper)**

В приборе **Flymaster GPS** вертикальная скорость определяется по изменению давления. Но оно редко бывает абсолютно стабильным. Турбулентные завихрения ветра достаточны для того, чтобы создавать небольшие колебания давления. Чтобы сгладить постоянные мелкие корректировки давления **Flymaster GPS** усредняет данные давления. Параметр усреднения задается в Damper. Чем меньше это значение, тем более отзывчив, но и менее стабилен прибор, и наоборот. Экспериментальным путем установлено, что наиболее оптимальное значение для Damper 6.

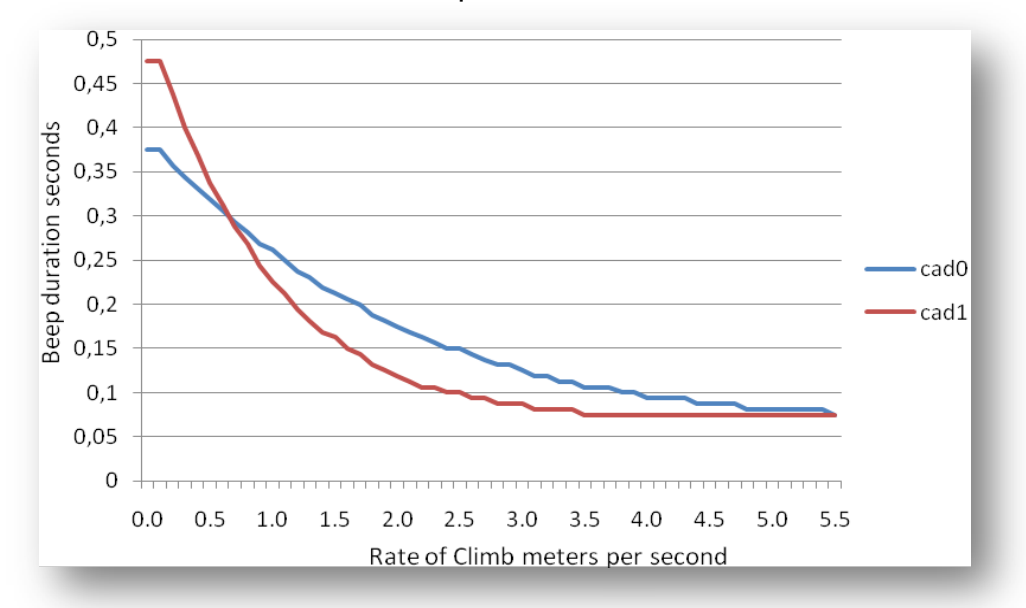

*Рисунок 37. Зависимость длительности сигнала от скорости подъема*

### **14.4.2 Темп (Cadence)**

Как только скорость подъема становится выше чем заданный порог подъема (Climb Threshold), **Flymaster GPS** начинает издавать звук «бип». Темп сигнала возрастает с набором высоты. Причем это приращение темпа нелинейно. Параметры частоты задаются кривой. Пока доступны только два варианта, зависимости продолжительности сигнала от скорости подъема изображены на рисунке 37.

### **14.4.3 Изменение частоты сигнала (dynamic frequency)**

Если Dynamic Frequency включен, то с ростом скороподъемности звуковой сигнал и его частота будут меняться (увеличиваться тон). В противном случае частота сигнала будет неизменной.

### **14.4.4 Индикатор предподъема (Buzzer)**

Буззер – это звук, который издается когда скорость подъема очень близка, но еще не равна установленному порогу включения звукового сигнала. Буззер может принимать значения от 0 до 9, и каждое значение соответствует десятым долям величины скороподъемности (3 = 0.3м/с и т.д.).

Буззер включается при скороподъемности, меньшей порога включения на заданное значение. Например, если **Climb TH** (порог включения) = **0.1м/с**, а **Buzzer** (зуммер) = **3** (0.3м/с), то зуммер включится при скороподъемности 0.1 – 0.3 = -0.2.

При скороподъемности на 0.1м/с ниже чем заданный порог включения, включится непрерывный звук, быстро колеблющийся в районе 100Гц возле частоты самого первого звука порога включения. Если зуммеру назначить значение 0, то он включаться не будет. На земле зуммер может раздражать, но в воздухе он помогает показать даже те потоки, которые обычно пилот пропускает. Наглядный пример работы индикатора предподъема представлен на рисунке 38.

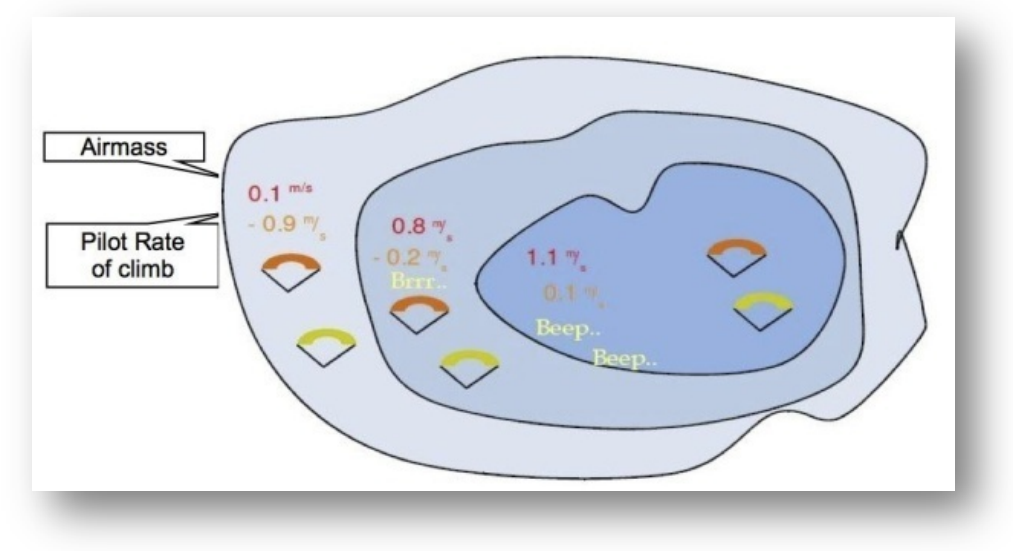

*Рисунок 38. Индикатор предподъема*

Нормальное снижение обоих парапланов относительно воздуха составляет 1,0м/с. У верхнего пилота **Flymaster GPS** с настройками порога включения подъема 0,1м/с и зуммером равном 3. У нижнего параплана самый обычный вариометр, с порогом включения подъема, установленным также на 0,1м/с.

### **14.4.5 Шумодав (Auto Silent)**

Если в приборе активирована эта функция, прибор не будет издавать никаких звуков, пока не зафиксирует момент старта. Как только прибор зафиксирует скорость выше 5 км/ч при 3D-позиционировании, включится звук. По умолчанию этот параметр активирован.

### **14.4.6 Стартовая скорость (Start Speed)**

Параметр **Start speed** позволяет задать скорость, при которой начинается запись полета. Например, стартовая скорость равна 1км/ч. Это значит, что запись трека начнется как только пилот начнет двигаться со скоростью 1 км/ч. Помните, что факт начала старта важен для определения многих параметров. Например, при активированной опции **Auto silent**, вариометр начнет озвучивать подъем или снижение только по достижении установленной минимальной скорости. Запись трека тоже начнется только по достижении стартовой скорости.

### **14.5 Трек. Track**

В этом пункте можно настроить отображение трека на полетной карте.

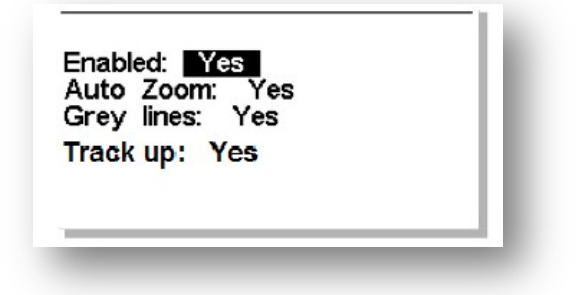

*Рисунок 39. Настройка отображения трека*

### **14.5.1 Отображение трека активировано**

Если **Enabled** установлен на **YES** то трек будет отображаться на карте. Если нет, то не будет.

### **14.5.2 Автоматическое масштабирование**

Если **Auto Zoom** установлен на **Yes**, при входе в поток масштаб карты изменится таким образом, чтобы было понятней, где находится ядро.

### **14.5.3 Серые Линии**

Если **Grey Lines** установлен на **Yes**, в наборе трек будет отображаться черным цветом, а при снижении серым. Если этот параметр установлен на **No**, весь трек будет черным.

www.flymaster.ru Crpaница 37

### **14.5.4 Отслеживать Track up**

Если **Track UP** установлен на **Yes** то карта с заданием и треком ориентирует по направлению вашего перемещения. Если же установлен **No,** то страница с картой задания ориентируется как принято в картографии - верх страницы/дисплея это направление на север.

### **14.6 Настройки экрана. Screen**

В меню настроек экрана можно задать яркость экрана и активировать/деактивировать триггеры.

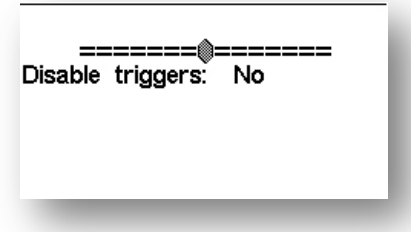

*Рисунок 40. Контрастность экрана*

### **14.6.1 Контрастность экрана**

Контрастность экрана настраивается по усмотрению пилота. Но если его сделать слишком низким, то экран станет практически нечитаемым, что весьма затруднит изменение настроек контрастности обратно. Сброс настроек вернет параметры по умолчанию.

**14.6.2 Триггеры** по страницам является уникальной особенностью **Flymaster GPS.** Если параметр **Disable** triggers установлен на **NO**, при наступлении определенного события происходит автоматическое переключение на соответствующую страницу. Например, приближение к запретной зоне, может активировать страницу, с данными о воздушном пространстве – карту, расстояние и высоту до запретной зоны, и другие связанные с ней данные. Пилот может самостоятельно переключаться между страницами в полете. Независимо от того какая страница активирована во время полета, при входе в запретное воздушное пространство активируется страница с данными о воздушном пространстве. Триггеры настраиваются в программе Flymaster Designer (см. Инструкцию к программе Flymaster Designer).

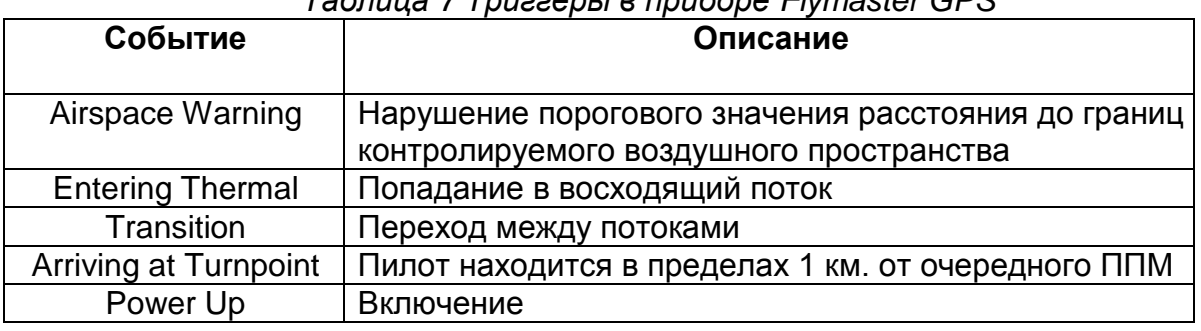

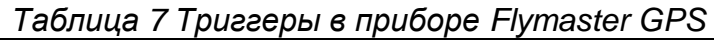

### **14.6.3 Выбор языка и единиц измерения Language/Units**

В пункте меню **Language and Units** можно поменять язык интерфейса прибора и единицы измерения.

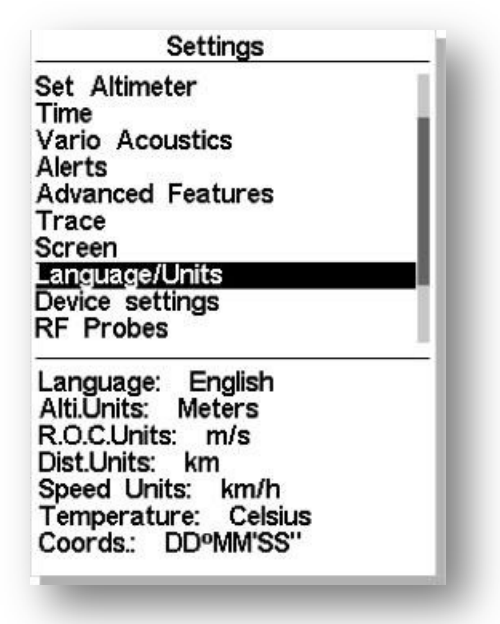

*Рисунок 41. Локализация и единицы измерения*

Используйте кнопки **UP** и **DOWN**, чтобы выбрать поле для редактирования. Подтвердите свой выбор нажатием кнопки **Enter**. Кнопка **MENU** отменит все изменения.

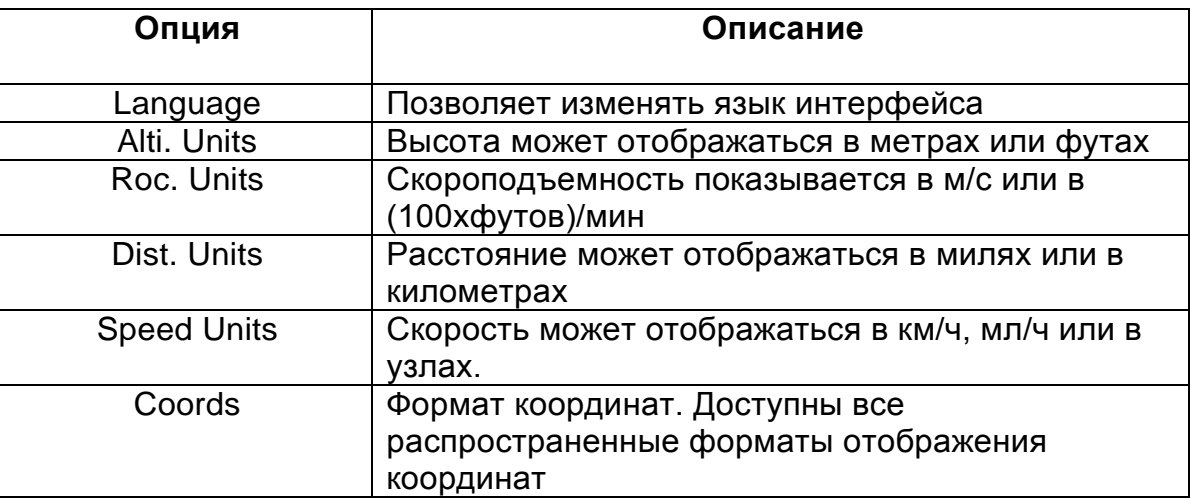

### *Таблица 8 Выбор языка и единиц измерения*

### **14.7 Настройки прибора. Device settings**

Этот пункт меню позволяет сбросить настройки прибора до заводских. Схемы страниц при этом не поменяются.

### **ВНИМАНИЕ: ПРИ СБРОСЕ НАСТРОЕК ДО ЗАВОДСКИХ ВСЕ ДАННЫЕ ПОЛЬЗОВАТЕЛЯ БУДУТ УТЕРЯНЫ.**

Чтобы сбросить настройки до заводских, измените параметр **Factory Settings** на **YES** и подтвердите свой выбор нажатием кнопки **Enter**.

В этом же пункте можно сделать аппаратный сброс устройства. Результат будет тот же что и описанный в пункте 3.5 Сброс настроек**.**

Чтобы выполнить аппаратный сброс устройства, измените параметр **Reset Now** на **YES** при помощи кнопок **UP** и **DOWN** и подтвердите свой выбор нажатием кнопки **Enter.**

### **14.8 Радиодатчик. RF Probe**

В пункте меню **RF Probes** можно настроить автоматическое соединение **Flymaster GPS** с такими беспроводными устройствами, как **M1**, **DeltaPod** and **Heart**-**G**. Прибор сканирует пространство и выводит список обнаруженных устройств на экране в пункте **RF**-**Probes.**

На рисунке 42 обнаружено два прибора **M1** с разными серийными номерами. Выберите одно из устройств и нажмите **Enter**. После этого прибор будет подключаться к нему всякий раз, когда **M1** окажется доступен.

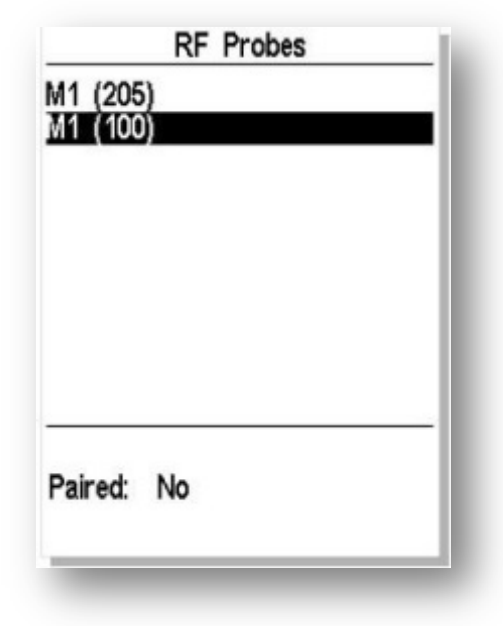

*Рисунок 42. Радиодатчик*

### **14.9 Heart-G Предельный пульс**

В этом меню выставляется пороговое значение пульса пилота. При превышении этого значения прибор подает сигнал тревоги. Для этого на данном меню нужно нажать клавишу **Enter** и с помощью кнопок **Up** и **Down** установить пороговое значение пульса. Далее нажать **Enter,** и это значение сохранится.

**Примечание: Данная функция доступна только при наличии подключенного прибора Flymaster Heart-G.**

### **14.10 Функциональные Кнопки. FS Keys**

В режиме полета кнопки **F1**, **F2** и **F3** выполняют функции, назначенные пользователем. Кнопкам могут быть назначены функции из таблицы 9.

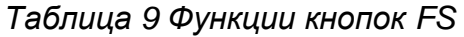

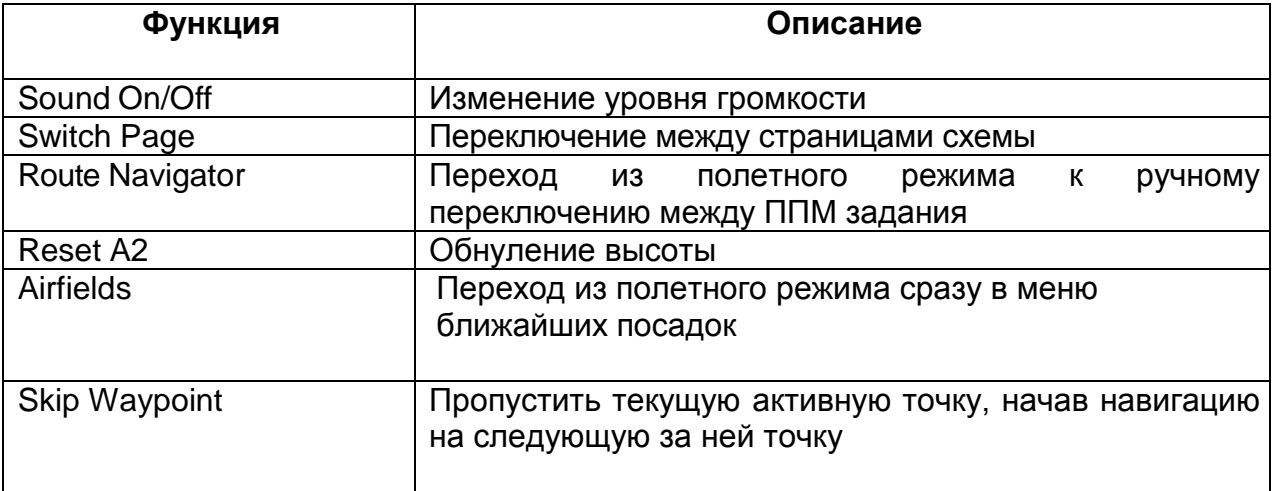

### **14.11 Настройки контролируемых зон. Airspace settings**

CTR dist.Th: 3000m CTR alt.Th: 200m<br>Ref.altitude: Flight Level Enabled: No Grey lines: No

*Рисунок 43 Настройка параметров воздушного пространства*

В этом разделе можно настроить параметры, связанные с воздушным пространством. Кнопками UP и DOWN можно менять значения параметров. Кнопка **ENTER** сохраняет сделанное изменение. Отмена изменения производится кнопкой **MENU.** На рисунке 43 показаны пять изменяемых параметров, связанных с воздушным пространством.

### *Таблица 10 Параметры воздушного пространства*

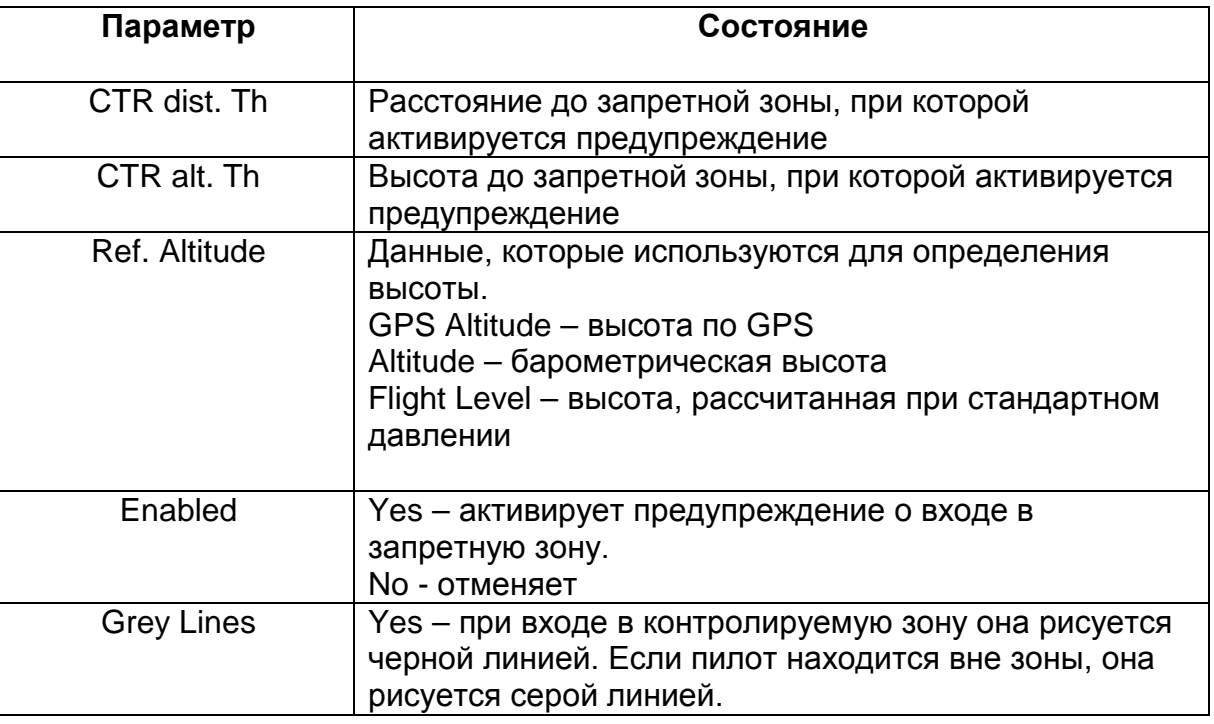

### **15 Обновление прошивки**

Flymaster постоянно улучшает программное обеспечение для своих продуктов. На официальном сайте периодически появляется новая версия прошивки, доступная для скачивания. Обновление прошивки – достаточно простой процесс. Скачайте с сайта [www.flymaster.ru](http://www.flymaster.ru/) из раздела **Скачать** для продукта **Flymaster GPS** следующие файлы:

- •USB-драйверы для соответствующей операционной системы
- Последнюю версию прошивки (GPSFirmware.fmf)
- •Программу для обновления (Flymaster firmware installer)

Если прошивка обновляется впервые, сначала надо установить USB-драйверы. Чтобы это сделать, достаточно запустить установочный файл и следовать подсказкам на экране. После этого нужно установить приложение для установки прошивки. Запустите **Flymaster firmware installer** и следуйте подсказкам на экране.

Только после установки драйверов и приложения для обновления можно приступать к обновлению прошивки:

- 1. Двойной щелчок на файле прошивки запустит программу **Flymaster Firmware installer** с уже прописанным путем к файлу прошивки. Если сначала вы запустили программу, пропишите путь до файла прошивки в поле (см. рисунок 44)
- 2. Нажмите на кнопку **Send Firmware** (отправить прошивку). Появится сообщение: "**waiting for Flymaster instrument...**" (ожидание ответа от прибора Flymaster).
- 3. Подсоедините **Flymaster GPS** к компьютеру с помощью кабеля, который поставляется в комплекте с прибором. Если это делается впервые, дождитесь когда Windows выдаст сообщение, что обнаружено новое устройство, и оно готово к использованию.

Процесс обновления должен начаться автоматически. При этом появится сообщение "Programing..." вместе с индикатором состояния процесса. Если в течение нескольких секунд ничего не будет происходить, перегрузите прибор, нажав кнопки MENU и S4 (стрелка вниз) одновременно на 2 секунды (см. раздел 3.5).

По окончании процесса на экране появится сообщение "**complete**". Отсоедините USB кабель, и **Flymaster GPS** начнет загружаться. Иногда может появиться запрос о файле Схемы. В этом случае используйте Flymaster Designer для загрузки новой Схемы.

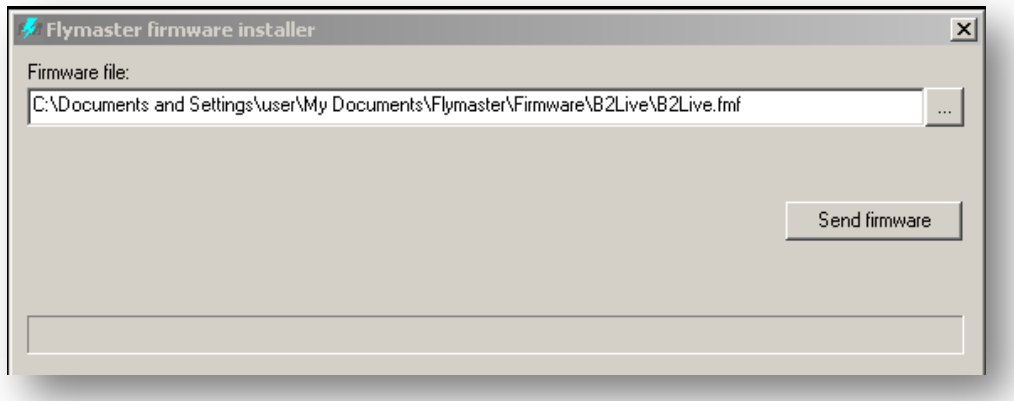

**Рисунок 44 Обновление прошивки**

### **16. Сброс треков в файл IGC формата**

1. Скачиваем программу GpsDump

2. Если USB драйвер не установлен, то скачиваем USB драйвер flymaster из раздела "скачать" соответствующего прибора с сайта www.flymaster.ru

3. Не подсоединяя прибор к компьютеру, устанавливаем драйвер.

4. Подсоединяем прибор к компьютеру и включаем его или сначала включаем, а после подсоединяем

5. Ждём пока система определит новое устройство

6. Определяем, на какой COM-порт система повесила прибор:

для этого с подключенным к компьютеру прибором, заходим в Мой Компьютер> (правая кнопка мыши)> Свойства> Диспетчер Устройств> Порты(COM и LTP)> USB Serial Port(COM)

7. Запускаем программу GpsDump

8. Мышкой> Misc> Set COM port> выставить USB Serial Port(COM\*\*), который мы определили в пункте 6.

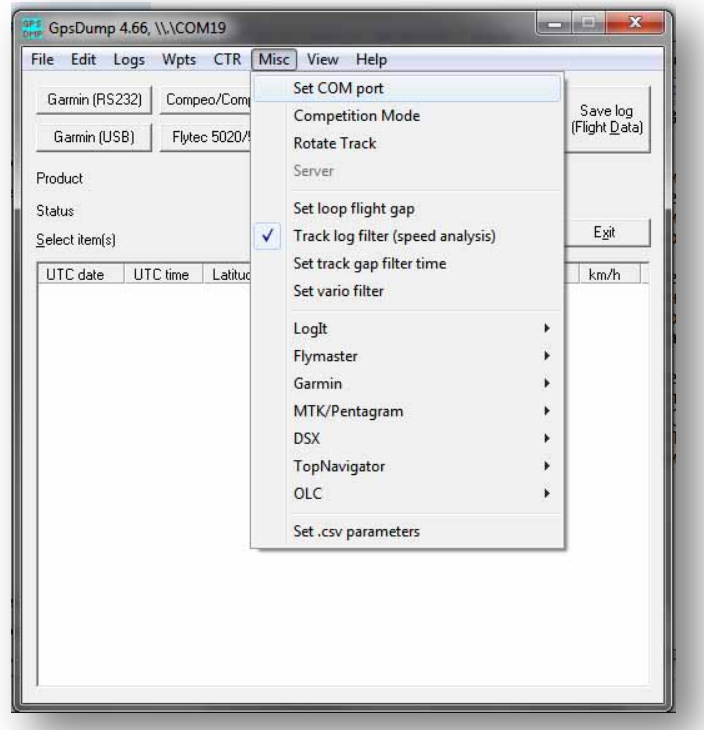

9. Нажимаем кнопку Flymaster, обозначенную на рисунке красной стрелкой.

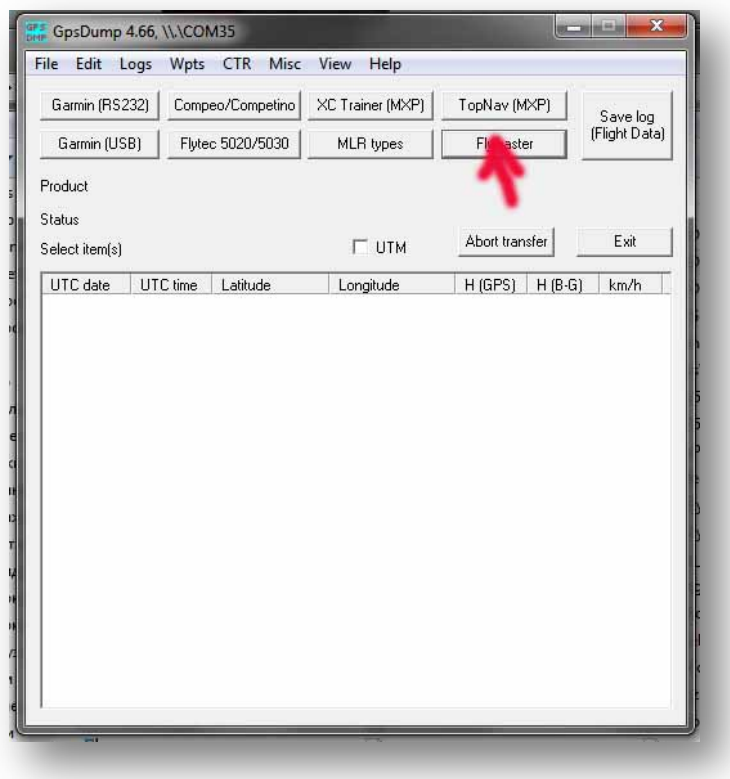

10. Выбираем из списка полётов тот, трек которого собираемся сохранить файле IGC формата.

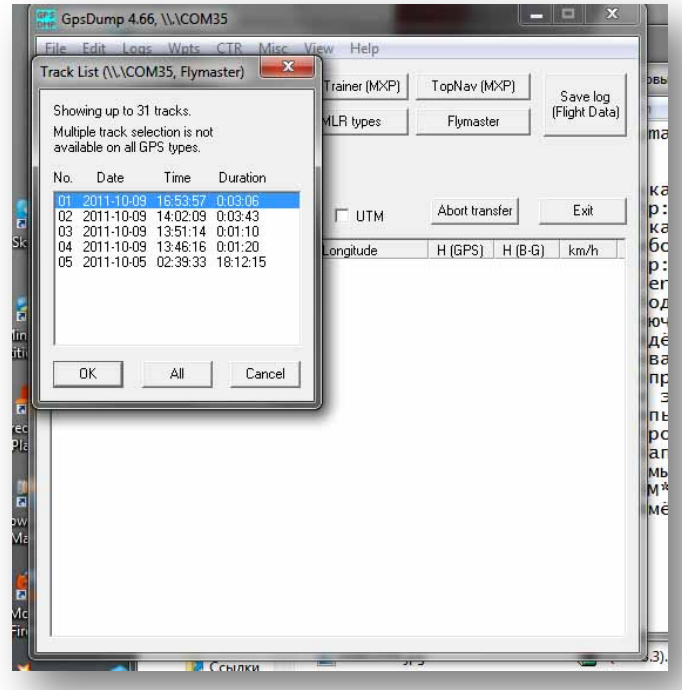

11. Кликаем мышкой на любой из точек списка тем самым выделяя её.

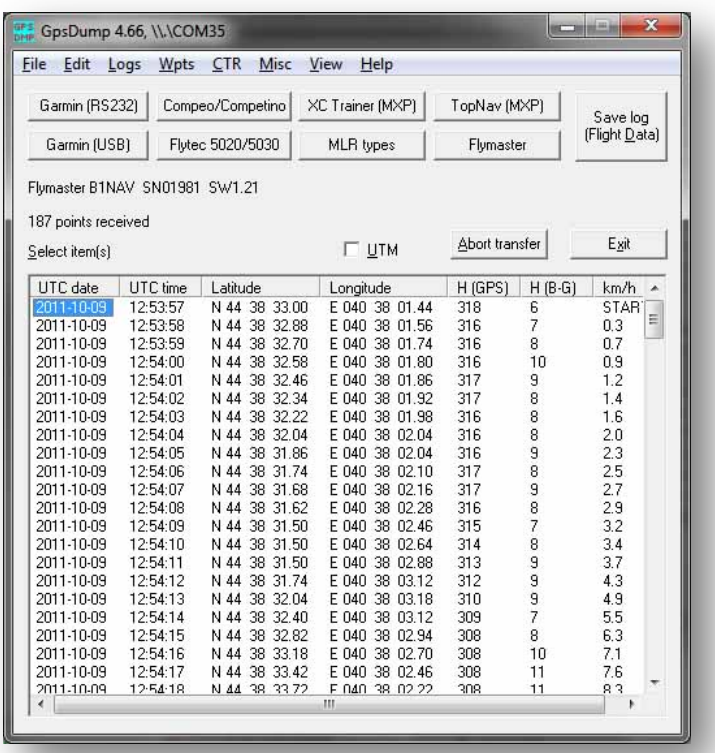

12. Выделяем все точки трека, выбрав команду "Select all" в меню "Edit" или нажав набор клавиш Ctrl+A.

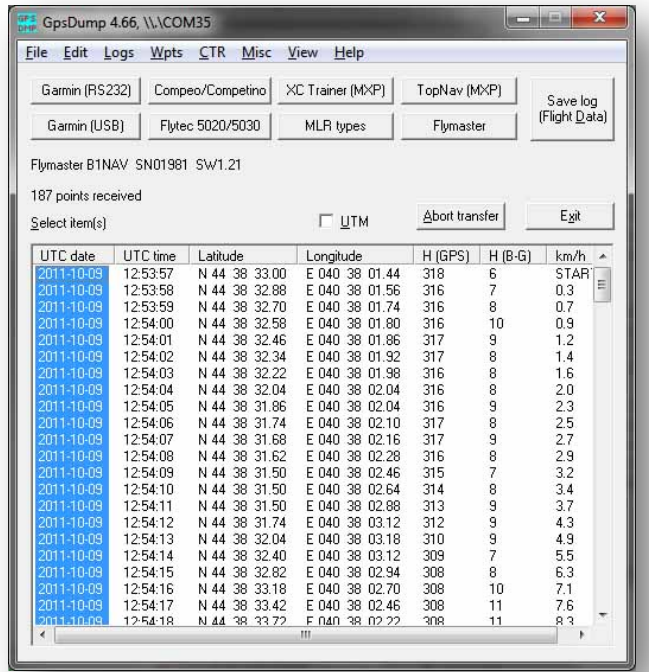

13. Выбираем команду "Save log in IGC format" в меню "File" или нажимаем набор клавиш Ctrl+I

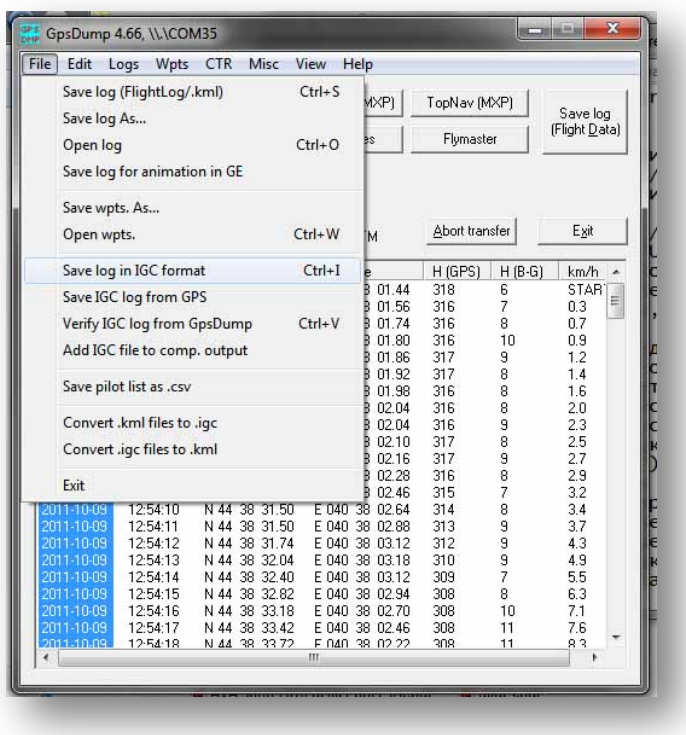

www.flymaster.ru Страница 46

14. В открывшейся форме заполняем поля.

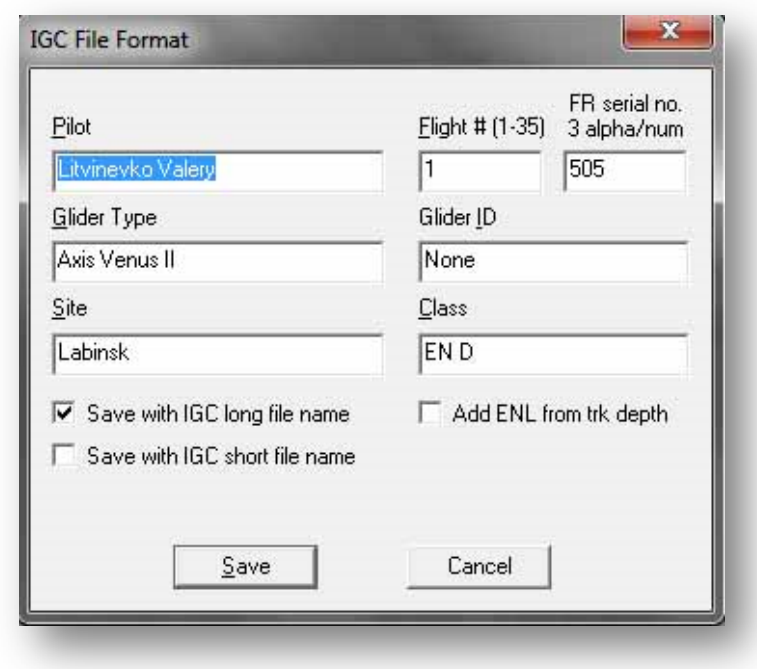

15. И сохраняем, нажав на SAVE.

**[www.flymaster.ru](http://www.flymaster.ru/) [flymaster.ru@gmail.com](mailto:flymaster.ru@gmail.com)** +7 910 439 18 59

www.flymaster.ru **Страница 48**